# 全球加速

# 用户指南

文档版本 01 发布日期 2024-04-30

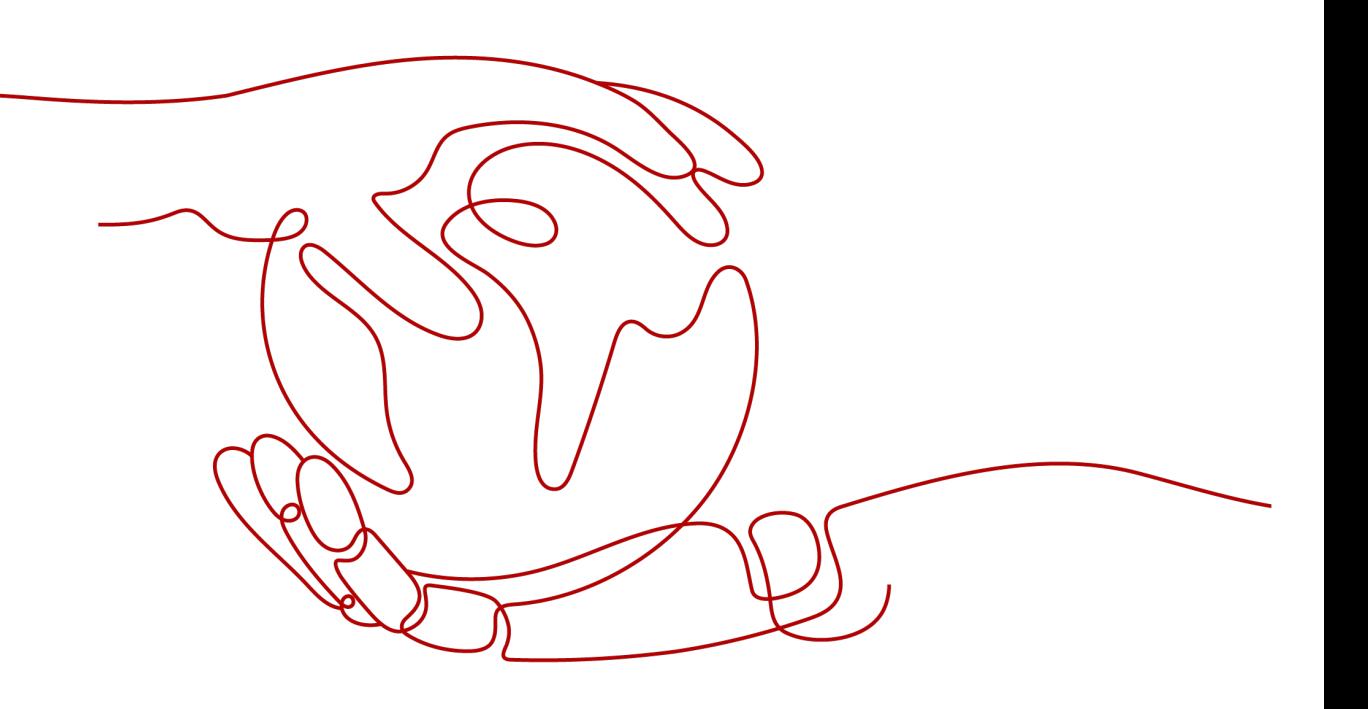

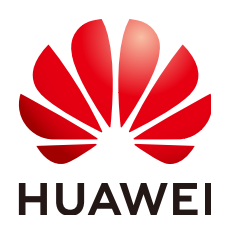

#### 版权所有 **©** 华为云计算技术有限公司 **2024**。 保留一切权利。

非经本公司书面许可,任何单位和个人不得擅自摘抄、复制本文档内容的部分或全部,并不得以任何形式传 播。

#### 商标声明

**、<br>HUAWE和其他华为商标均为华为技术有限公司的商标。** 本文档提及的其他所有商标或注册商标,由各自的所有人拥有。

#### 注意

您购买的产品、服务或特性等应受华为云计算技术有限公司商业合同和条款的约束,本文档中描述的全部或部 分产品、服务或特性可能不在您的购买或使用范围之内。除非合同另有约定,华为云计算技术有限公司对本文 档内容不做任何明示或暗示的声明或保证。

由于产品版本升级或其他原因,本文档内容会不定期进行更新。除非另有约定,本文档仅作为使用指导,本文 档中的所有陈述、信息和建议不构成任何明示或暗示的担保。

目录

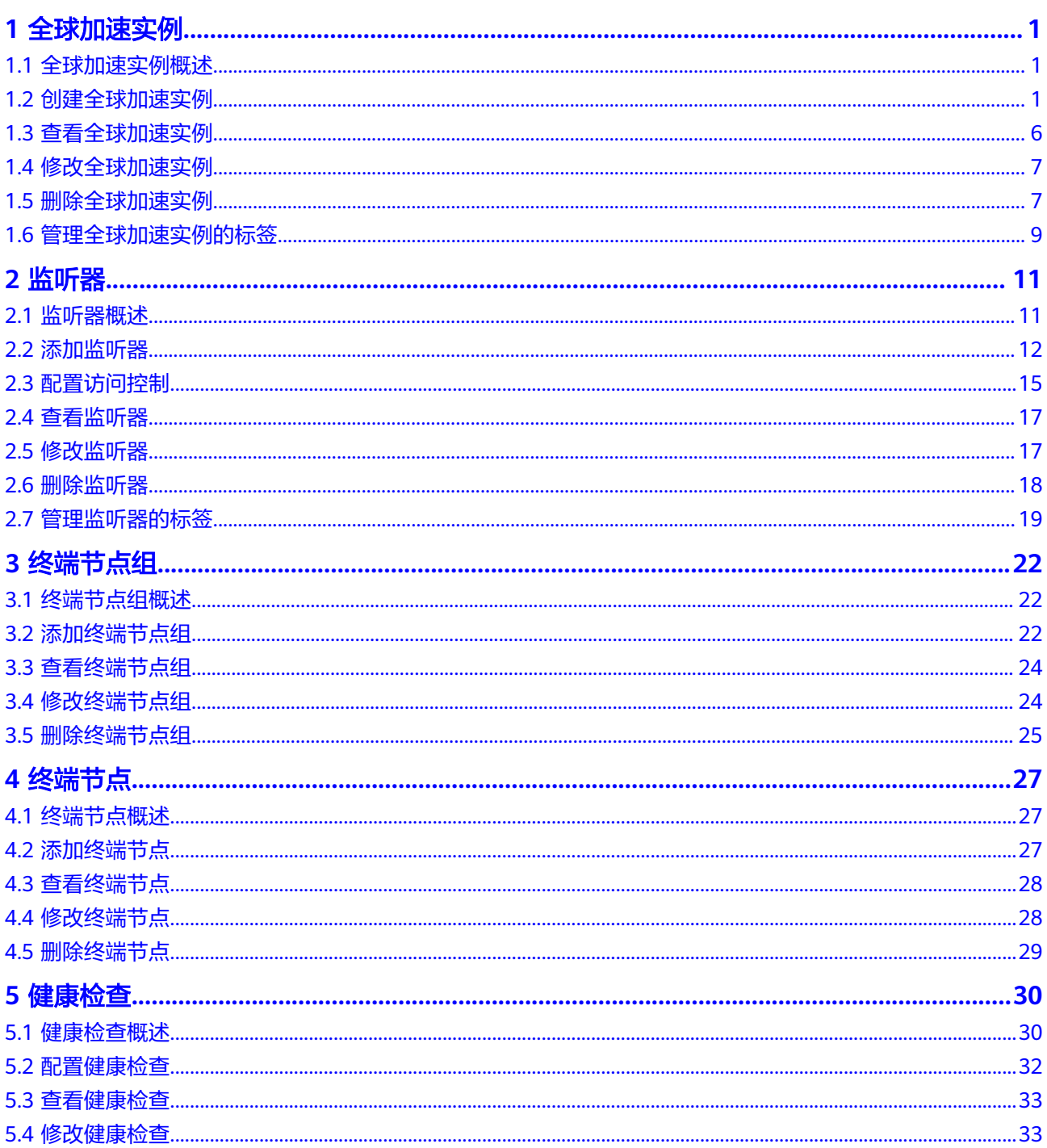

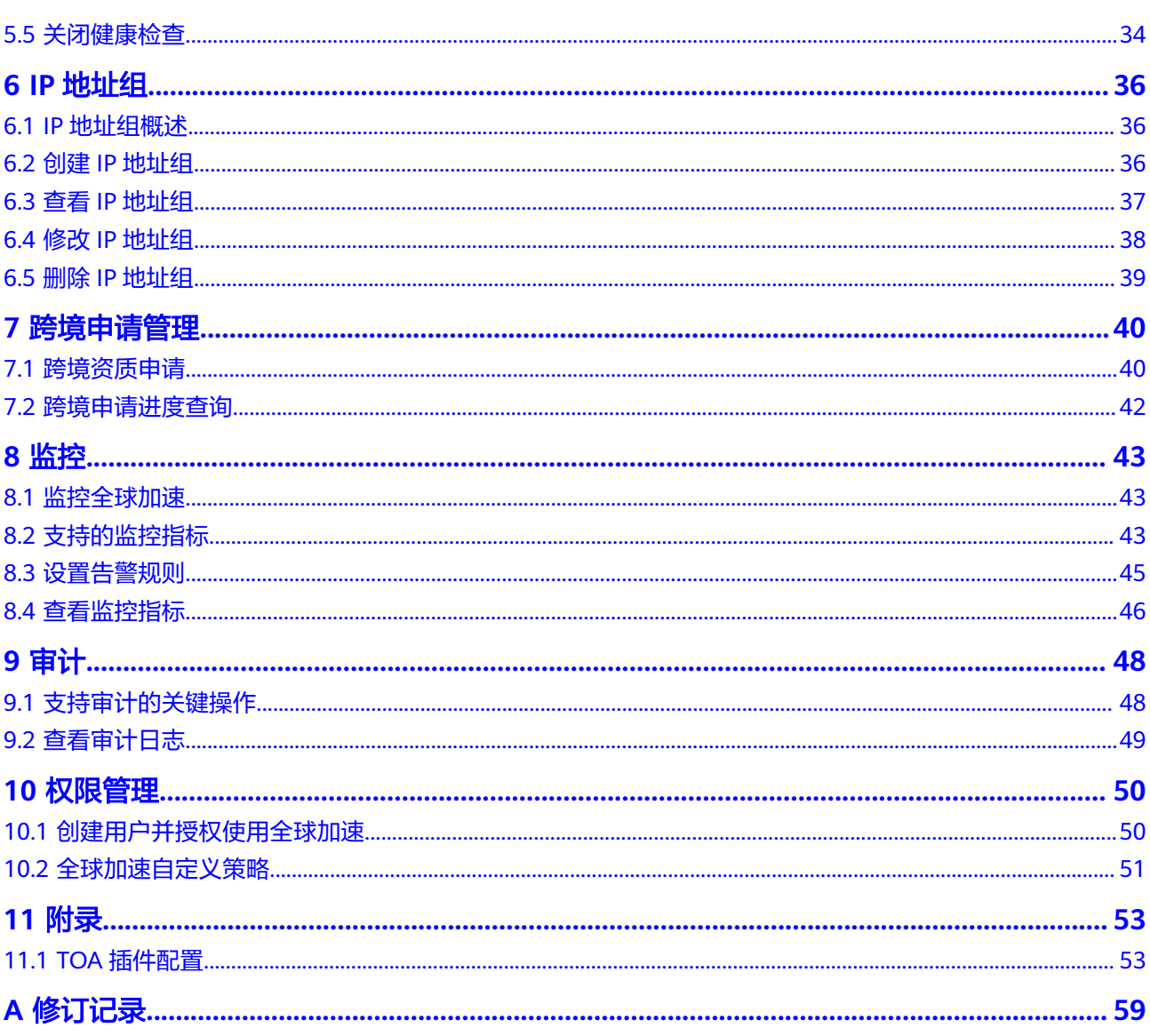

# **1** 全球加速实例

# <span id="page-4-0"></span>**1.1** 全球加速实例概述

全球加速实例是一个运行的全球加速服务。使用全球加速服务前,需要先创建全球加 速实例,选择加速区域,全球加速实例会为相应加速区域分配一个Anycast IP,客户端 流量根据监听器配置通过Anycast IP就近从接入点接入华为云骨干网络,将客户端的访 问请求分发至最佳终端节点。

# **1.2** 创建全球加速实例

## 操作场景

全球加速服务为全球化业务用户提供应用加速服务,使用全球加速服务前,用户必须 先创建全球加速实例。

本章节指导用户创建全球加速实例。

# 操作步骤

- 1. 登录管理控制台。
- 2. 单击管理控制台左上角的 ——<br>2. 单击管理控制台左上角的 ——, 选择"网络 > 全球加速"。 进入全球加速服务主页面。
- 3. 在全球加速服务页面,单击"购买全球加速服务"。
- 4. 根据界面提示配置相关参数,详细请参见表**[1-1](#page-5-0)**。

#### <span id="page-5-0"></span>图 **1-1** 创建全球实例

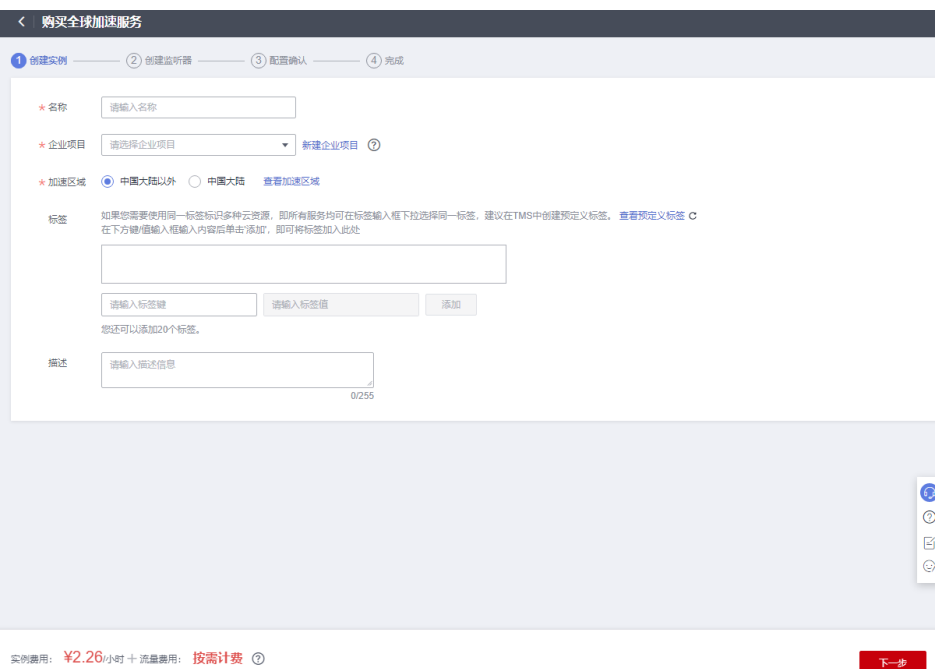

## 表 **1-1** 创建全球加速实例

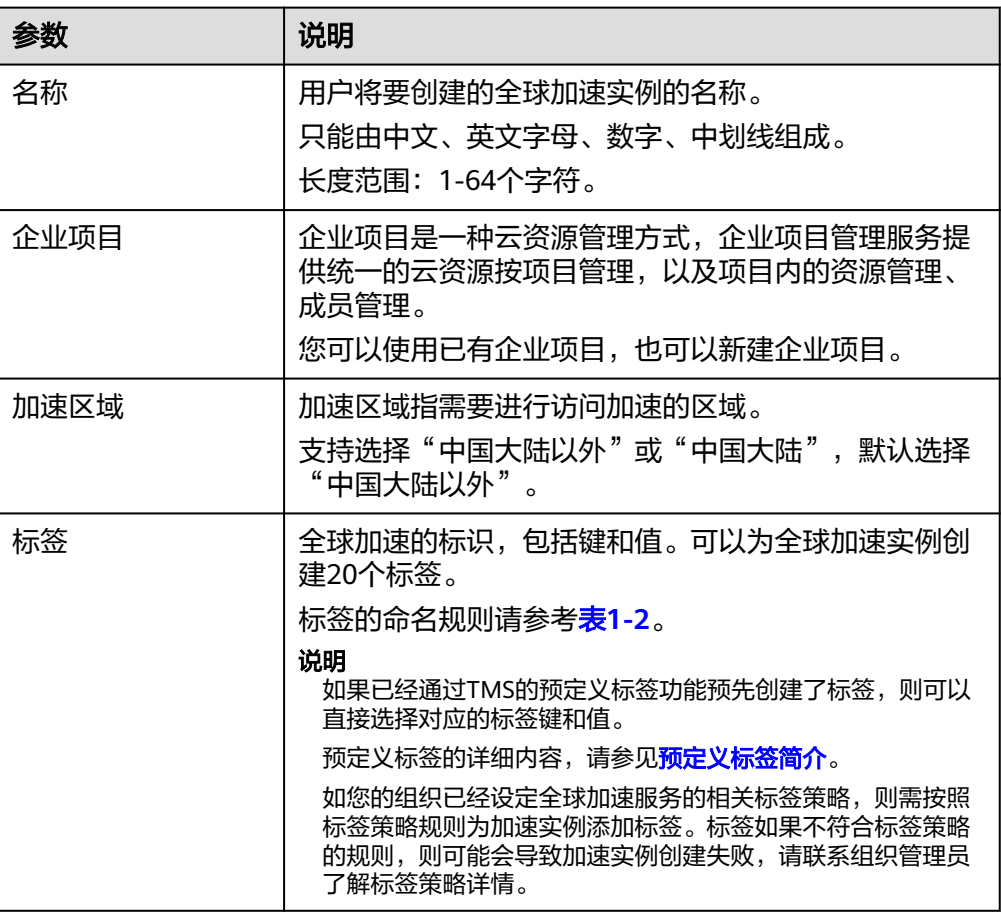

<span id="page-6-0"></span>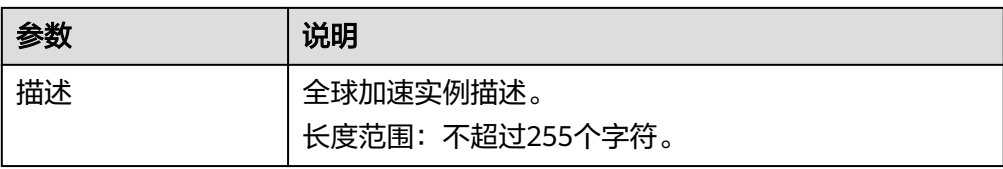

#### 表 **1-2** 标签命名规则

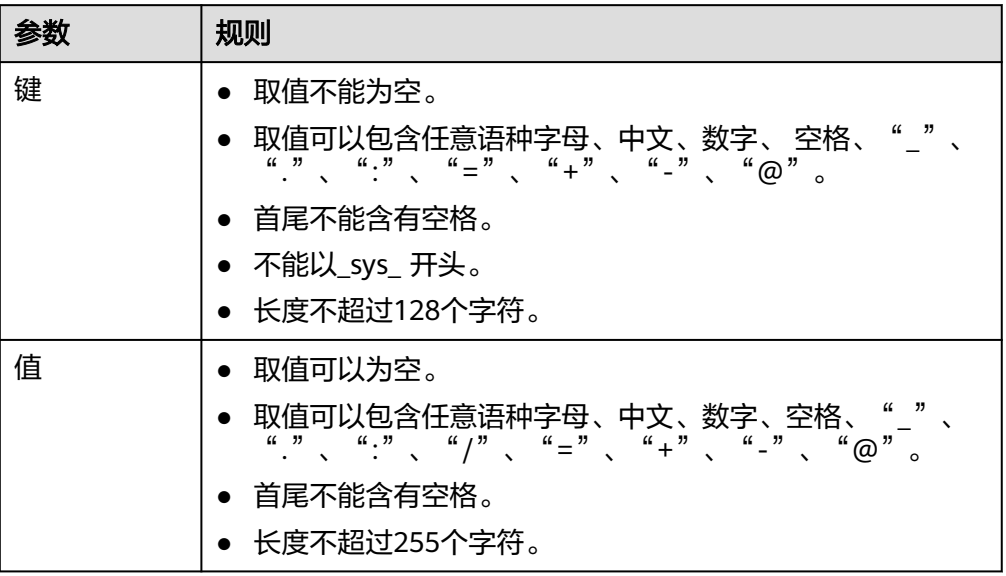

- 5. 单击"下一步"。
- 6. 根据界面提示配置相关参数,详细请参见表**[1-3](#page-7-0)**。

#### 图 **1-2** 添加监听器

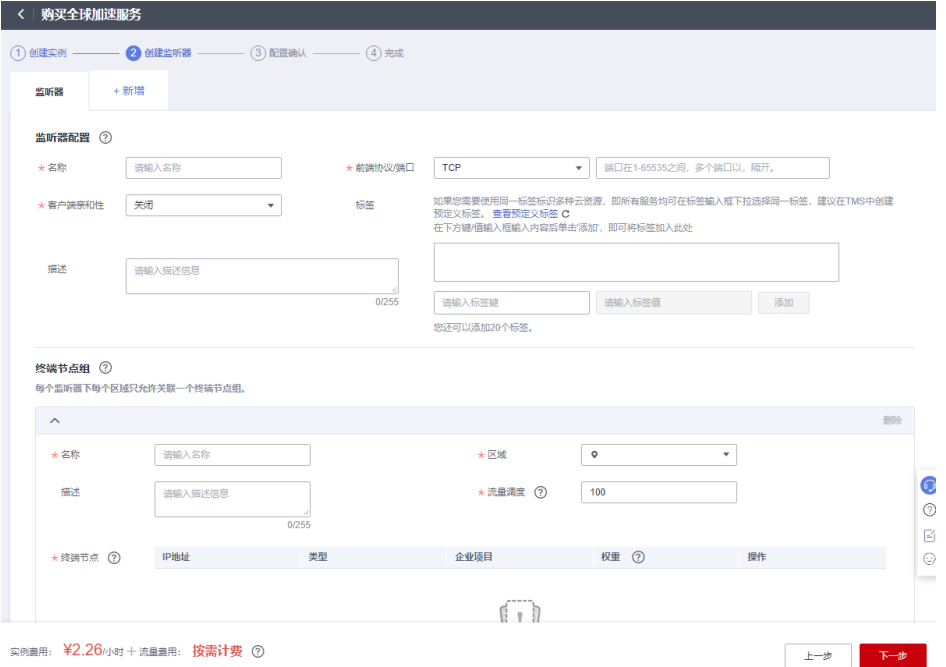

## <span id="page-7-0"></span>表 **1-3** 添加监听器

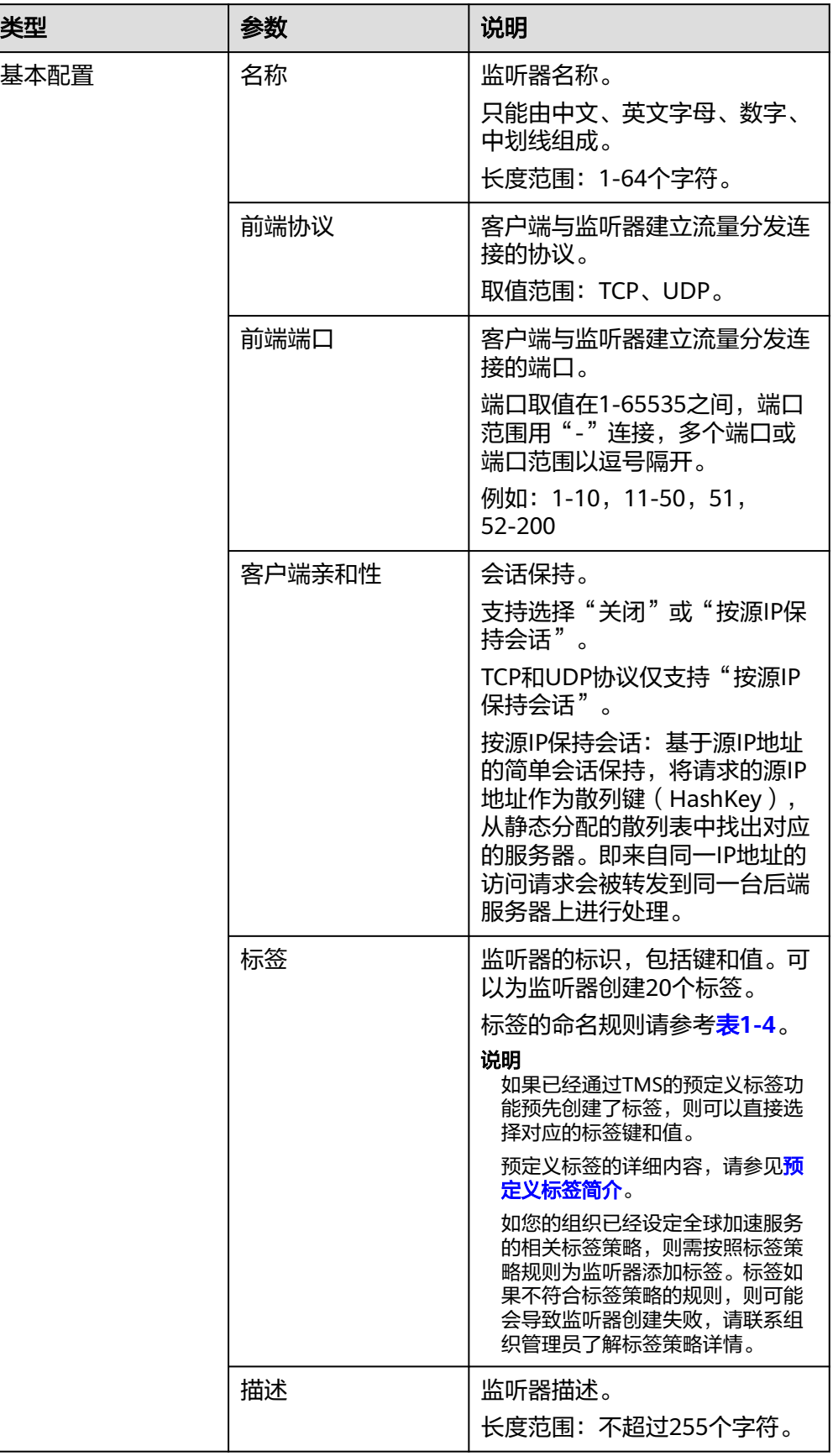

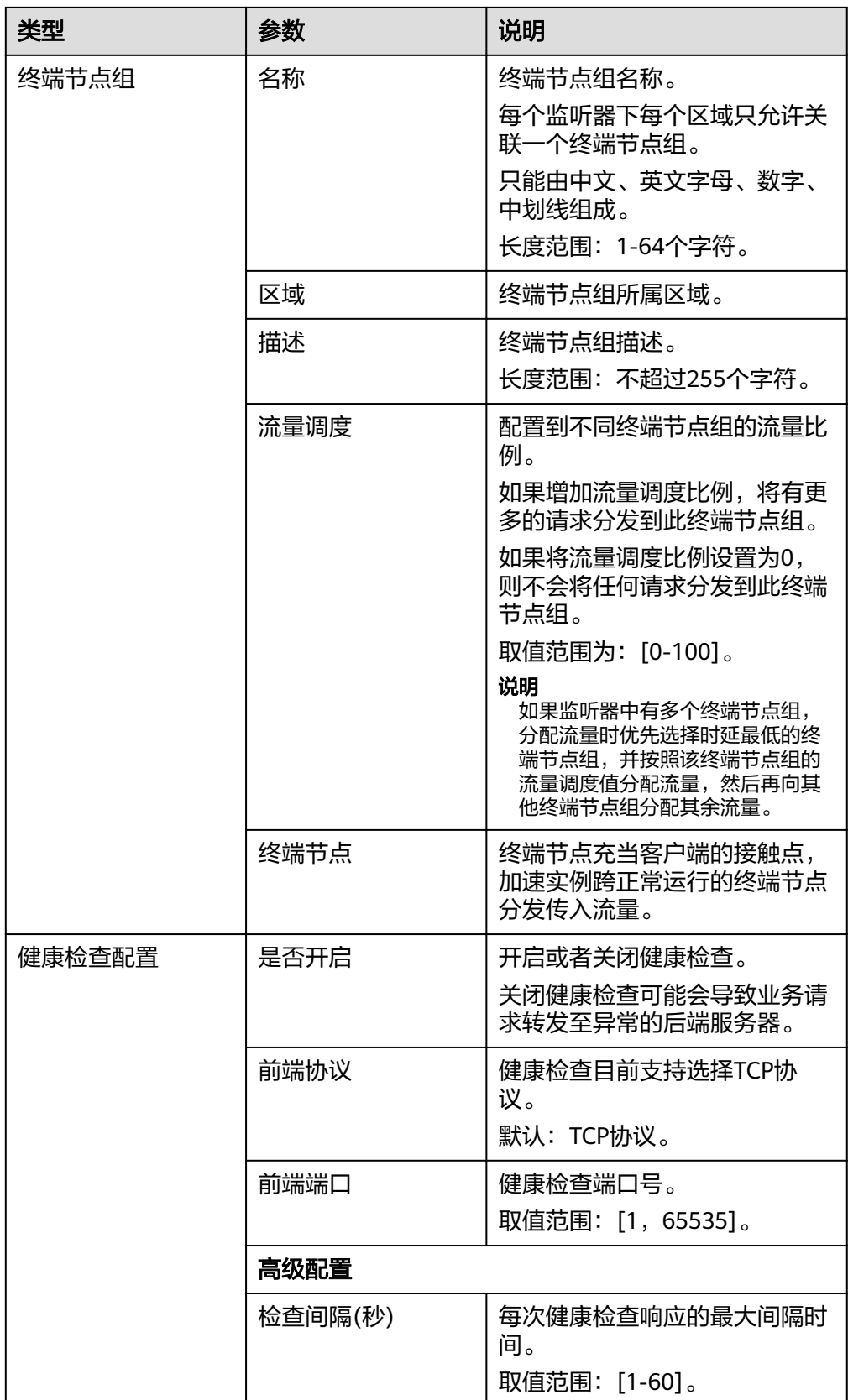

<span id="page-9-0"></span>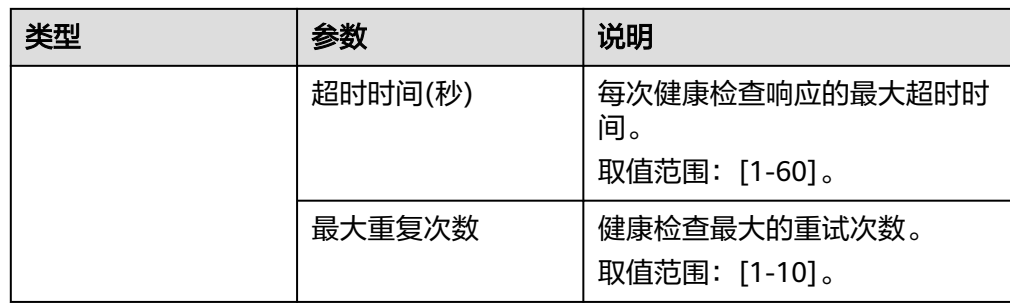

#### 表 **1-4** 标签命名规则

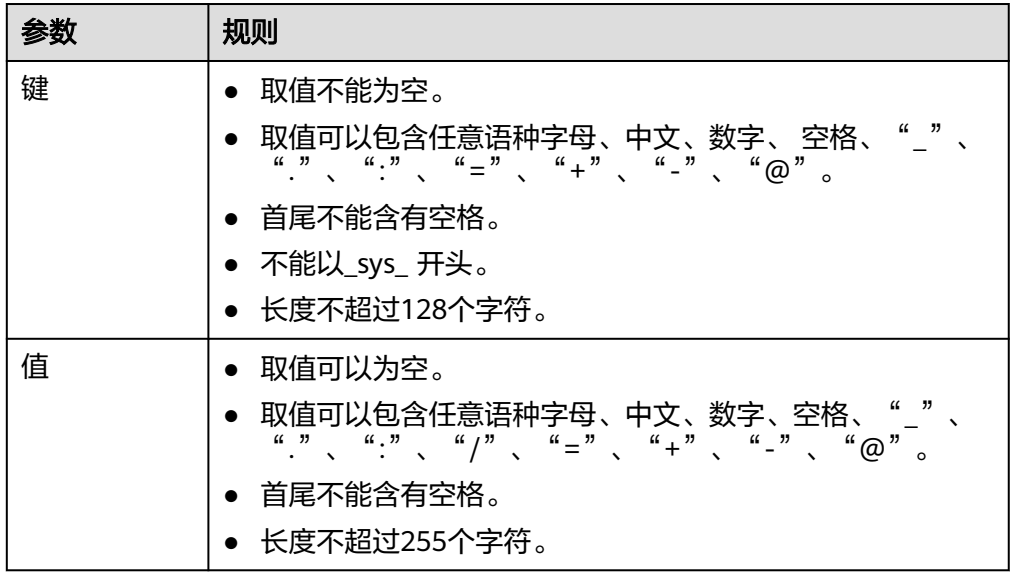

- 7. 单击"保存",保存监听器。
- 8. 单击"下一步",确认配置信息。
- 9. 单击"提交"。
- 10. 等待页面提示"创建加速器实例xxx成功"后, 单击"完成"。

# **1.3** 查看全球加速实例

## 操作场景

本章节指导用户查看全球加速实例的基本信息,包括名称/ID、状态、IP地址、监听器 (前端协议/端口)、计费模式、标签、描述、企业项目、加速区域等信息。

如果您还需要查看全球加速实例的其他信息,请参考以下说明:

- 全球加速实例的监听器,包括监听器名称、状态、前端协议/端口、客户端亲和性 等,如需查看,请参见<mark>[查看监听器](#page-20-0)</mark>。
- 全球加速实例的终端节点组,包括后端协议、健康检查、终端节点列表等,详细 请参见<del>查看终端节点组</del>。
- 全球加速实例的终端节点,包括状态、类型、IP地址、健康检查结果、权重等, 详细请参[见查看终端节点](#page-31-0)。
- 全球加速实例的监控信息,包括监控维度、监控指标等,详细请参见<mark>[支持的监控](#page-46-0)</mark> [指标。](#page-46-0)
- 全球加速实例的标签,包括标签的键、值信息,详细请参见<mark>[管理全球加速实例的](#page-12-0)</mark> [标签。](#page-12-0)

# <span id="page-10-0"></span>操作步骤

- 1. 登录管理控制台。
- 2. 单击管理控制台左上角的 ——, 选择"网络 > 全球加速"。 进入全球加速服务主页面。
- 3. 通过名称或ID查询全球加速实例。 全球加速实例列表中展示部分基本信息,继续执行**4**查看更多详细信息。
- 4. 单击全球加速实例名称,进入详情页面查看更多信息。

# **1.4** 修改全球加速实例

## 操作场景

本章节指导用户修改全球加速实例的名称、描述等基本信息。

如果您还需要修改全球加速实例的其他信息,请参考以下说明:

- 全球加速实例的监听器,包括监听器名称、端口、客户端亲和性、描述等,如需 修改,请参见<mark>[修改监听器](#page-20-0)</mark>。
- 全球加速实例的终端节点组,包括名称、流量调度、健康检查、描述等,如需修 改,请参见<mark>修改终端节点组</mark>。
- 全球加速实例的终端节点,支持修改终端节点权重,详细请参见<mark>修改终端节点</mark>。

## 操作步骤

- 1. 登录管理控制台。
- 2. 单击管理控制台左上角的 ——<br>
2. 单击管理控制台左上角的 —— ,选择"网络 > 全球加速"。 进入全球加速服务主页面。
- 3. 通过名称或ID查询待修改的全球加速实例。
- 4. 单击目标全球加速实例的名称,进入详情页面。
- 5. 在全球加速实例详情页面,单击名称或描述信息右侧的  ${\mathscr L}$  。
- 6. 根据界面提示,输入参数信息,单击 。

# **1.5** 删除全球加速实例

## 操作场景

当用户不再使用已创建的全球加速实例及其关联的监听器、终端节点组、终端节点、 健康检查等资源时,可以选择一键删除资源。

 $\times$ 

本章节指导用户删除已创建的全球加速实例。

注意

确定删除后,加速器实例及其下配置(监听器,终端节点组,健康检查,终端节点 等)将被全部删除且无法恢复,请谨慎操作。

## 操作步骤

- 1. 登录管理控制台。
- 2. 单击管理控制台左上角的 ——<br>2. 单击管理控制台左上角的 ——, 选择"网络 > 全球加速"。 进入全球加速服务主页面。
- 3. 通过名称或ID查询待修改的全球加速实例。
- 4. 在目标全球加速实例所在行,单击操作列的"删除"。

#### 说明

支持在全球加速实例列表中同时勾选多个加速实例,单击列表上方的"删除",实现批量 删除。

5. 在删除弹框中,确认待删除的加速实例及其关联的资源信息。 确认无误后,根据界面提示在确认栏输入"DELETE"。

#### 图 **1-3** 删除全球加速实例

#### 确认删除以下加速器实例吗?

▲ 确定删除后,加速器实例及其下配置 (监听器, 终端节点组, 健康检查, 终端节点等) 将被全部删除且无法恢 复,请谨慎操作。 名称 状态 关联些听器 ● 运行中  $\sim$  $\mathbf{1}$ 监听器 终端节点组 终端节点  $|TCP|80$ |健康检查: 已开启 192 219 | 自定义IP 如您确认要删除以上加速器实例及其下配置,请输入DELETE进行删除。 DELETE 是 香 6. 单击"是"。

7. 在弹框中,单击"是"。

# <span id="page-12-0"></span>**1.6** 管理全球加速实例的标签

## 操作场景

当全球加速实例创建成功后,您可以查看已添加的标签,还可以继续添加、编辑以及 删除标签。

标签是全球加速实例的标识,包括键和值。可以为全球加速实例创建20个标签。

#### 说明

如果已经通过TMS的预定义标签功能预先创建了标签,则可以直接选择对应的标签键和值。

预定义标签的详细内容,请参见<mark>预定义标签简介</mark>。

如您的组织已经设定全球加速服务的相关标签策略,则需按照标签策略规则为加速实例添加标 。<br>签。标签如果不符合标签策略的规则,则可能会导致加速实例创建失败,请联系组织管理员了解 标签策略详情。

## 添加标签

本操作指导用户为已创建的全球加速实例添加标签。

- 1. 登录管理控制台。
- 2. 单击管理控制台左上角的 ——, 选择"网络 > 全球加速"。 进入全球加速服务主页面。
- 3. 通过名称或ID查询全球加速实例。
- 4. 单击全球加速实例名称,进入详情页面。
- 5. 选择"标签"页签,显示全球加速实例的标签列表。
- 6. 单击"添加标签"。
- 7. 在"添加标签"对话框中,输入"标签键"和"标签值",单击"添加"。 如您的组织已经设定全球加速服务的相关标签策略,则需按照标签策略规则为加 速实例添加标签。标签如果不符合标签策略的规则,则可能会导致加速实例创建 失败,请联系组织管理员了解标签策略详情。

参数取值如表**1-5**所示。

#### 表 **1-5** 标签命名规则

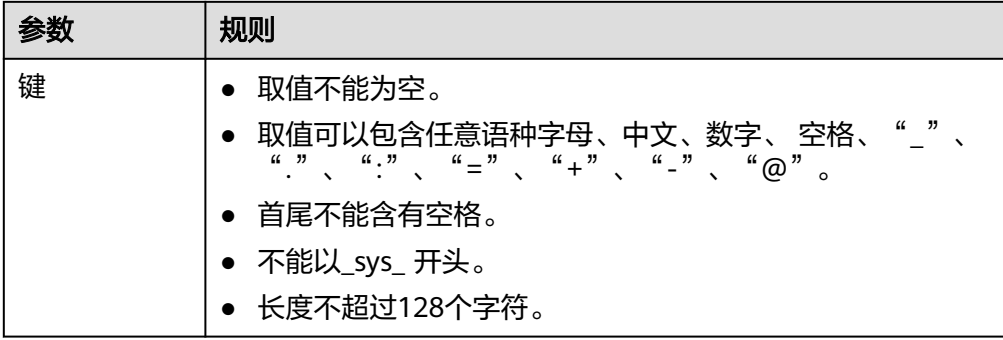

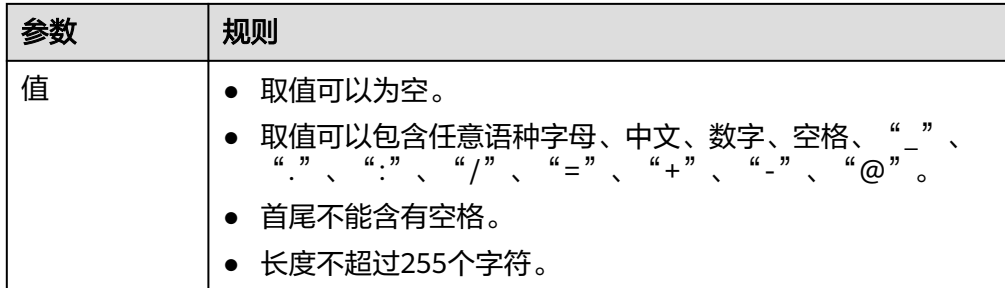

8. 单击"确定"。

## 编辑标签

本操作用于修改全球加速实例已添加标签的"值"。

- 1. 登录管理控制台。
- 2. 单击管理控制台左上角的 **——**, 选择"网络 > 全球加速"。 进入全球加速服务主页面。
- 3. 通过名称或ID查询全球加速实例。
- 4. 单击全球加速实例名称,进入详情页面。
- 5. 选择"标签"页签,显示全球加速实例的标签列表。
- 6. 在待编辑标签所在行的"操作"列,单击"编辑"。
- 7. 根据需要修改标签的"值"。
- 8. 单击"确定"。

#### 删除标签

本操作用于删除全球加速实例已添加的标签。

#### 注意

删除标签后无法恢复,请谨慎操作。

- 1. 登录管理控制台。
- 2. 单击管理控制台左上角的 **——**, 选择"网络 > 全球加速"。 进入全球加速服务主页面。
- 3. 通过名称或ID查询全球加速实例。
- 4. 单击全球加速实例名称,进入详情页面。
- 5. 选择"标签"页签,显示全球加速实例的标签列表。
- 6. 在待删除标签所在行的"操作"列,单击"删除"。
- 7. 单击"是" 。

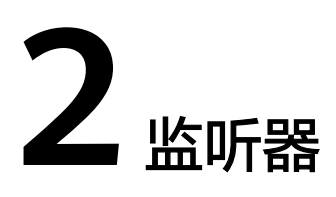

# <span id="page-14-0"></span>**2.1** 监听器概述

创建全球加速实例后,您需要为全球加速实例配置监听器。监听器负责监听连接请 求,并根据流量转发策略将请求流量分发至终端节点。

# 支持的监听协议

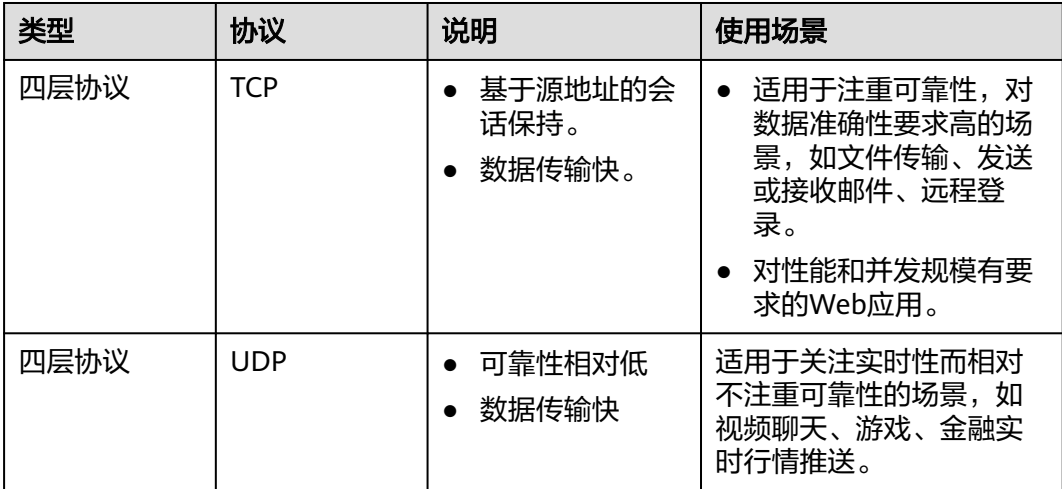

#### 表 **2-1** 监听协议说明

# <span id="page-15-0"></span>监听端口

#### 表 **2-2** 监听端口

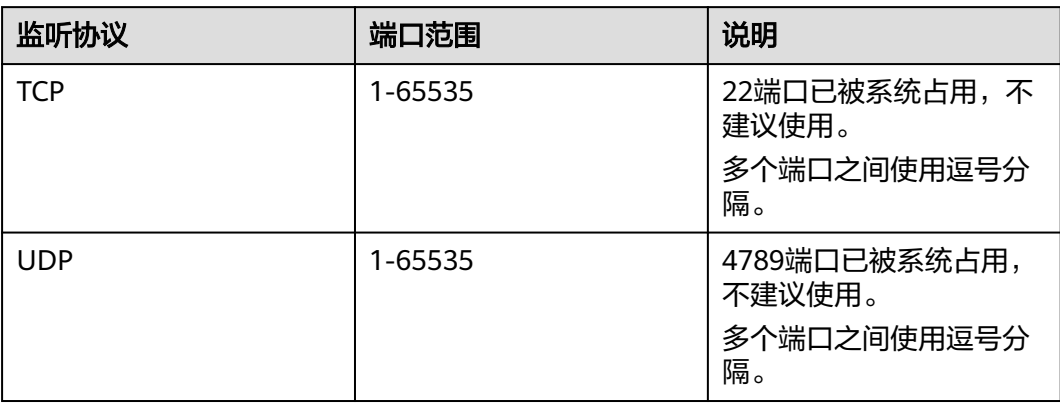

# **2.2** 添加监听器

## 操作场景

创建全球加速实例后,您需要为全球加速实例配置监听器。监听器负责监听连接请 求,并根据流量转发策略将请求流量分发至终端节点。

本章节指导用户添加监听器。

## 操作步骤

- 1. 登录管理控制台。
- 2. 单击管理控制台左上角的 ,选择"网络 > 全球加速"。 进入全球加速服务主页面。
- 3. 在全球加速服务列表中,通过名称或ID查询需要添加监听器的全球加速实例。
- 4. 单击全球加速实例名称,默认进入"详情页"。
- 5. 选择"监听器",进入相应页面。
- 6. 单击"添加监听器"。
- 7. 根据界面提示配置相关参数,详细请参见表**2-3**。

#### 表 **2-3** 添加监听器

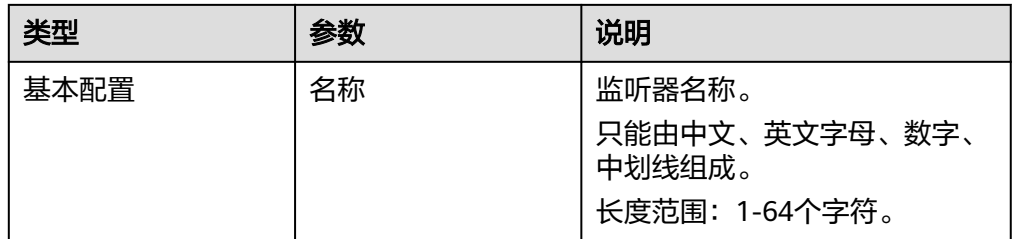

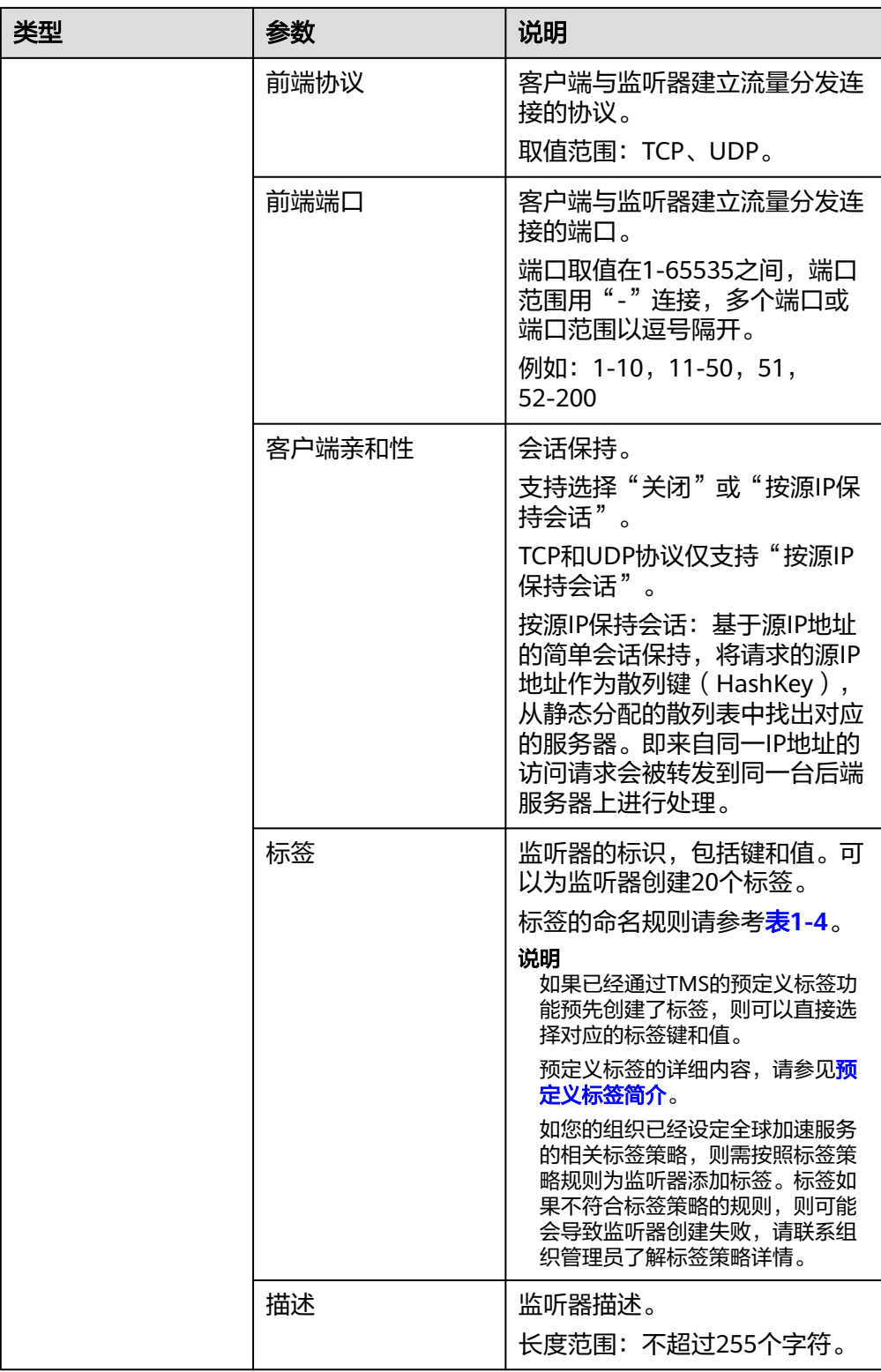

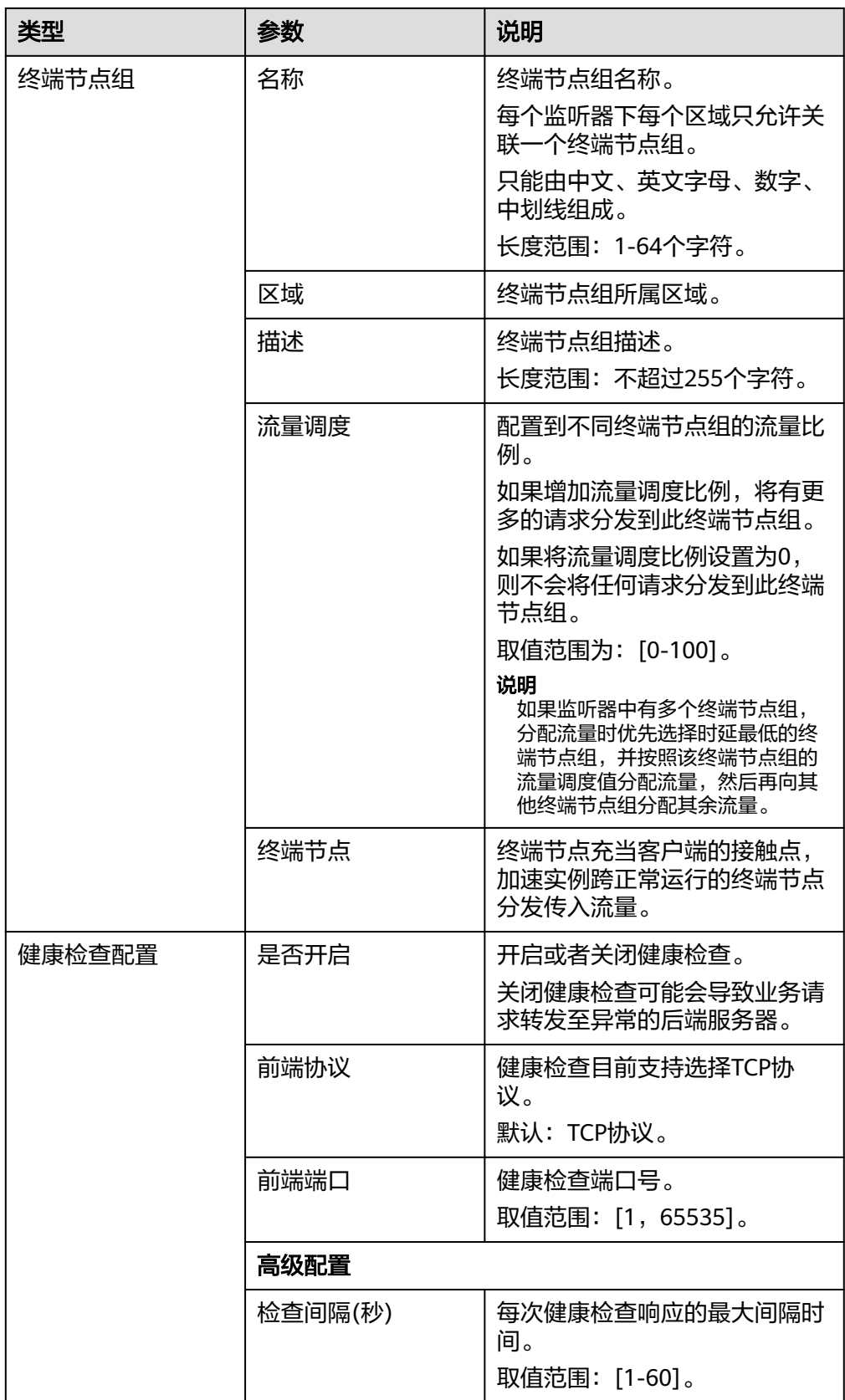

<span id="page-18-0"></span>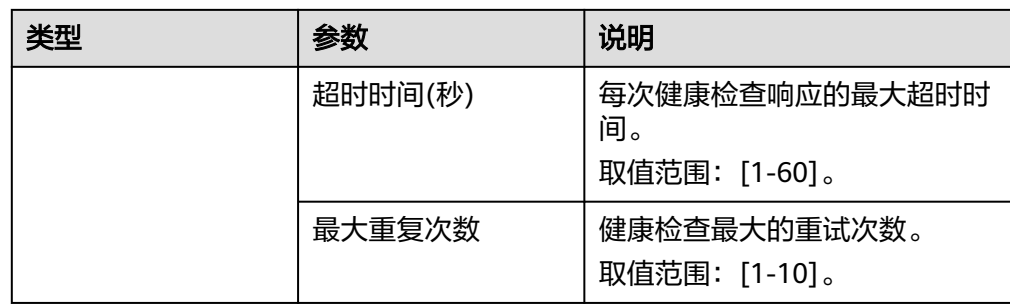

#### 表 **2-4** 标签命名规则

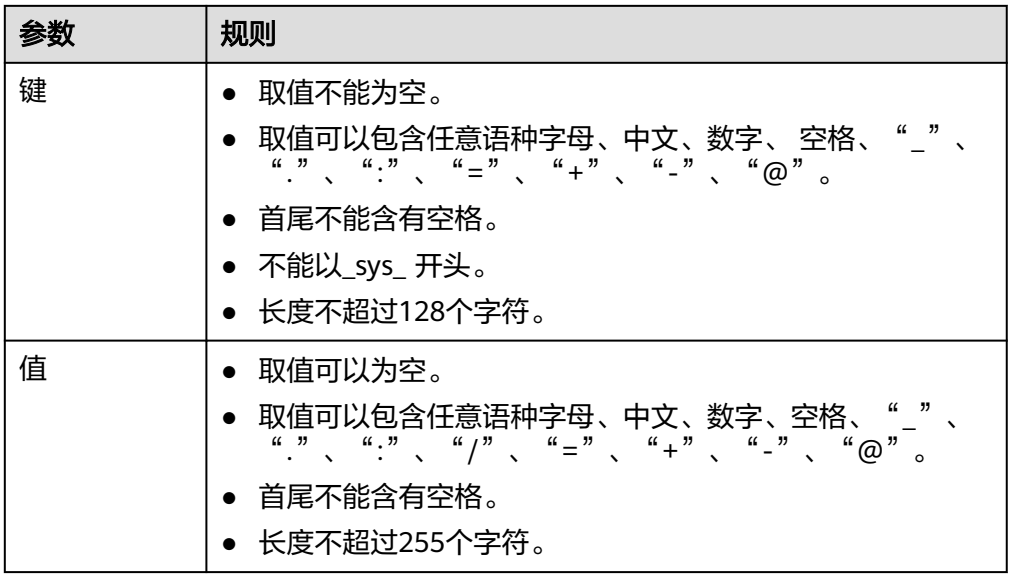

8. 单击"确定"。

# **2.3** 配置访问控制

## 操作场景

全球加速服务的用户可以通过添加白名单和黑名单的方式控制访问全球加速监听器的 IP。通过白名单能够设置允许特定IP访问,而禁止其它IP访问。通过黑名单能够设置禁 止特定的IP访问,而允许其它IP访问。

同时,用户可以根据业务需求修改或者关闭已经配置完成的访问控制策略。

# 注意

设置白名单和黑名单存在一定业务风险。设置白名单后,则只有白名单中的IP可以访 问全球加速监听器;而设置黑名单后,黑名单中的IP将不能访问全球加速监听器。

# <span id="page-19-0"></span>约束与限制

- 访问控制只限制实际业务的流量转发,不限制Ping命令操作,被限制的IP仍可以 Ping通后端终端节点。 如果配置白名单后,不在白名单的IP也能访问后端终端节点,可能的原因是该连 接为长连接。需要客户端或后端终端节点断开该长连接。
- 一个监听器的访问控制对应的IP地址组包含的IP网段最多为200个,单次最多可添 加20个,且不能重复。
- 一个IP地址组最多可作为10个监听器的访问控制策略使用。
- 访问控制策略对新建的连接是实时生效的。

## 前提条件

已经创建可以作为黑名单或者白名单进行访问控制的IP地址组,创建IP地址组详细请参 见创建**IP**[地址组](#page-39-0)。

待关联的IP地址组的状态必须要"运行中"。

## 配置访问控制

- 1. 登录管理控制台。
- 2. 单击管理控制台左上角的 **——**, 选择"网络 > 全球加速"。 进入全球加速服务主页面。
- 3. 在全球加速服务列表中,通过名称或ID查询需要设置访问控制的全球加速实例。
- 4. 单击全球加速实例名称,默认进入"详情页"。
- 5. 选择"监听器",进入相应页面。
- 6. 单击目标监听器名称,进入监听器的基本信息页面。
- 7. 在基本信息页面,单击访问控制右侧的"配置"。
- 8. 根据界面提示配置相关参数,详细请参见表**2-5**。

#### 表 **2-5** 访问控制参数说明

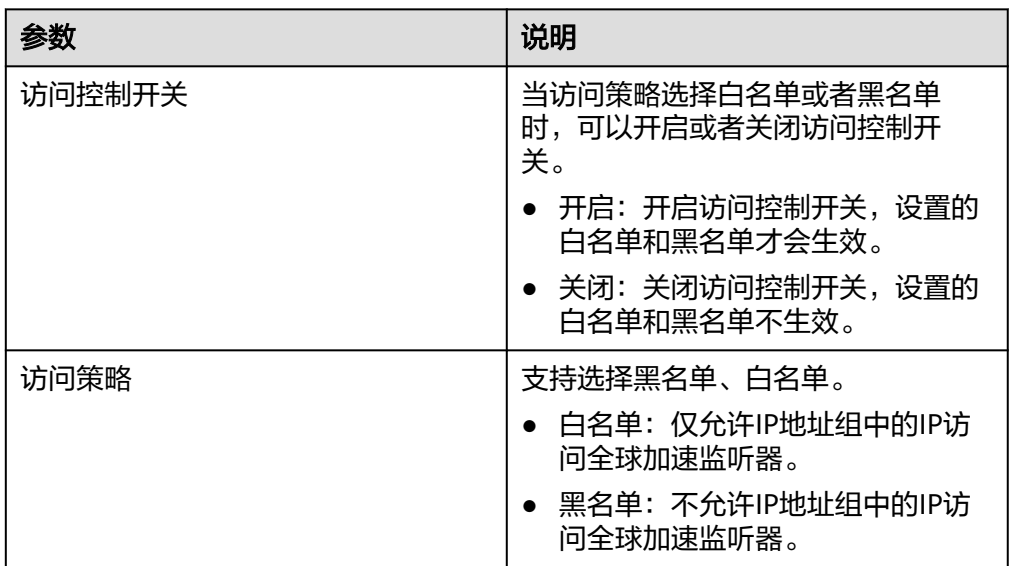

<span id="page-20-0"></span>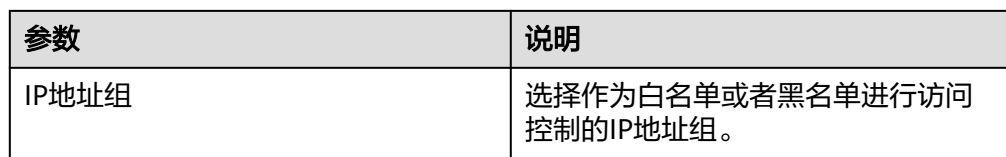

9. 配置完成,单击"确定"。

# **2.4** 查看监听器

## 操作场景

本章节指导用户查看监听器的基本信息,包括名称、状态、前端协议/端口、客户端亲 和性、访问控制信息等。

如果您还需要查看监听器中的其他信息,请参考以下说明:

- 全球加速实例的终端节点组,包括后端协议、健康检查、终端节点列表等,如需 查看,请参见<del>[查看终端节点组](#page-27-0)</del>。
- 全球加速实例的终端节点,包括状态、类型、IP地址、健康检查结果、权重等, 如需查看,请参见[查看终端节点。](#page-31-0)

#### 操作步骤

- 1. 登录管理控制台。
- 2. 单击管理控制台左上角的 **——**, 选择"网络 > 全球加速"。 进入全球加速服务主页面。
- 3. 在全球加速服务列表中,通过名称或ID查询需要查看监听器的全球加速实例。
- 4. 单击全球加速实例名称,默认进入"详情页"。
- 5. 选择"监听器",进入相应页面。
- 6. 单击需要查看的监听器名称,查看该监听器的基本信息。

# **2.5** 修改监听器

#### 操作场景

本章节指导用户修改监听器的名称、端口、客户端亲和性、访问控制、描述等信息。 如果您还需要修改监听器中的其他信息,请参考以下说明:

- 全球加速实例的终端节点组,包括名称、流量调度、健康检查、描述等,如需修 改,请参[见修改终端节点组。](#page-27-0)
- 全球加速实例的终端节点,支持修改终端节点权重,详细请参见<mark>修改终端节点</mark>。

#### 操作步骤

- 1. 登录管理控制台。
- 2. 单击管理控制台左上角的 ——, 选择"网络 > 全球加速"。

#### 进入全球加速服务主页面。

- <span id="page-21-0"></span>3. 在全球加速服务列表中,通过名称或ID查询需要修改监听器的全球加速实例。
- 4. 单击全球加速实例名称,默认进入"详情页"。
- 5. 选择"监听器",进入相应页面。
- 6. 在页面左侧,选中目标监听器,单击 $\overline{\mathscr{L}}$  。
- 7. 根据页面提示配置相关参数,详细请参见表**2-6**。

#### 表 **2-6** 修改监听器

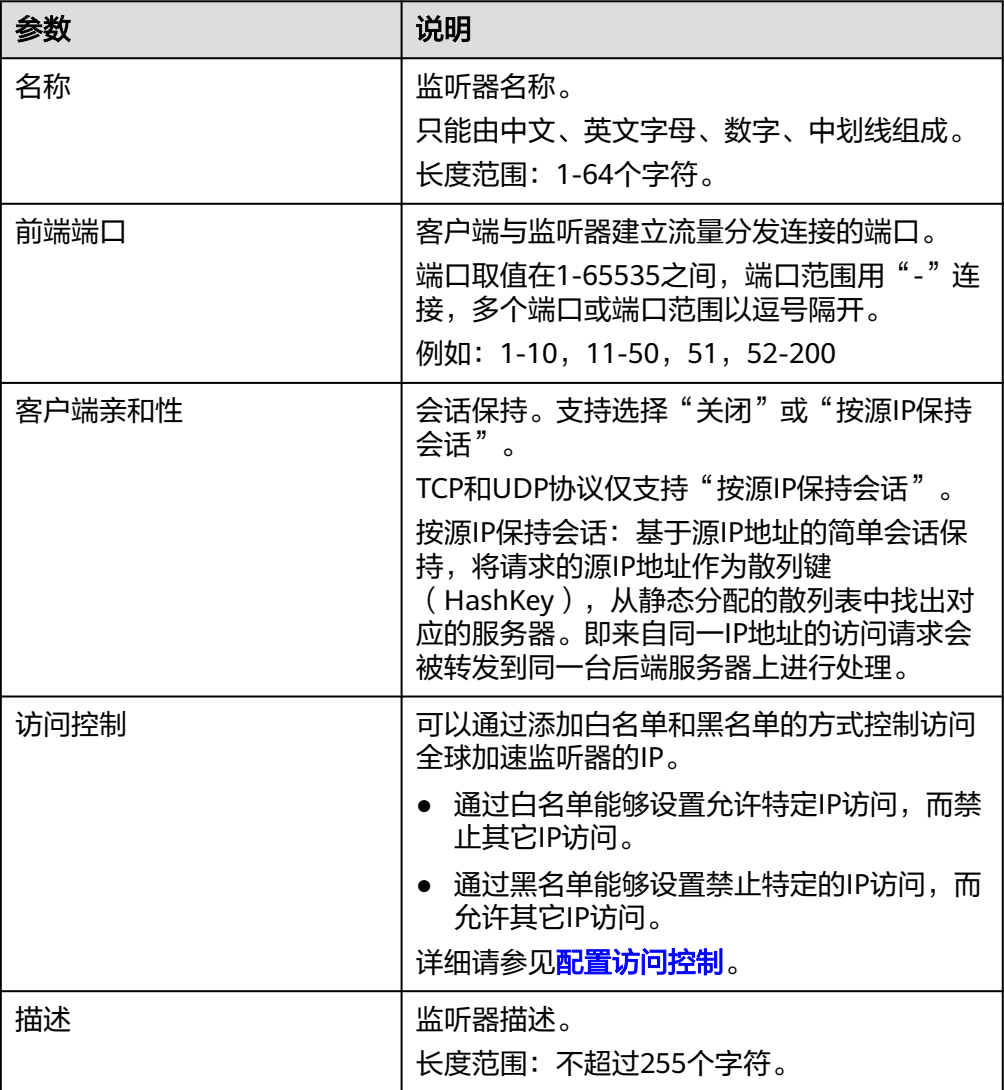

8. 单击"确定"。

# **2.6** 删除监听器

# 操作场景

本章节指导用户删除已添加的监听器。

#### <span id="page-22-0"></span>说明

待删除的监听器下如果存在终端节点组、终端节点,需要先依次删除终端节点、终端节点组,再 删除监听器。

- 删除终端节点详细请参见<mark>删除终端节点</mark>。
- 删除终端节点组详细请参见<mark>删除终端节点组</mark>。

#### 操作步骤

- 1. 登录管理控制台。
- 2. 单击管理控制台左上角的 ——<br>2. 单击管理控制台左上角的 ——,选择"网络 > 全球加速"。 进入全球加速服务主页面。
- 3. 在全球加速服务列表中,通过名称或ID查询需要删除监听器的全球加速实例。
- 4. 单击全球加速实例名称, 默认讲入"详情页"。
- 5. 选择"监听器",进入相应页面。
- 6. 在页面左侧,选中目标监听器,单击<sup>-------</sup> 。
- 7. 在弹框中,单击"是"。

# **2.7** 管理监听器的标签

## 操作场景

当监听器创建成功后,您可以查看已添加的标签,还可以继续添加、编辑以及删除标 签。

标签是监听器的标识,包括键和值。可以为监听器创建20个标签。

#### 说明

如果已经通过TMS的预定义标签功能预先创建了标签,则可以直接选择对应的标签键和值。 预定义标签的详细内容,请参见<mark>预定义标签简介</mark>。

如您的组织已经设定全球加速服务的相关标签策略,则需按照标签策略规则为监听器添加标签。 标签如果不符合标签策略的规则,则可能会导致监听器创建失败,请联系组织管理员了解标签策 略详情。

## 添加标签

本操作指导用户为已创建的监听器添加标签。

- 1. 登录管理控制台。
- 2. 单击管理控制台左上角的 **——**, 选择"网络 > 全球加速"。 进入全球加速服务主页面。
- 3. 通过名称或ID查询全球加速实例。
- 4. 单击全球加速实例名称,进入详情页面。
- 5. 选择"监听器"页签,进入监听器基本信息页面。
- 6. 在监听器页面右侧选择"标签"页签,显示监听器的标签列表。
- 7. 单击"添加标签"。
- 8. 在"添加标签"对话框中,输入"标签键"和"标签值",单击"添加"。 如您的组织已经设定全球加速服务的相关标签策略,则需按照标签策略规则为监 听器添加标签。标签如果不符合标签策略的规则,则可能会导致监听器创建失 败,请联系组织管理员了解标签策略详情。

参数取值如表**2-7**所示。

#### 表 **2-7** 标签命名规则

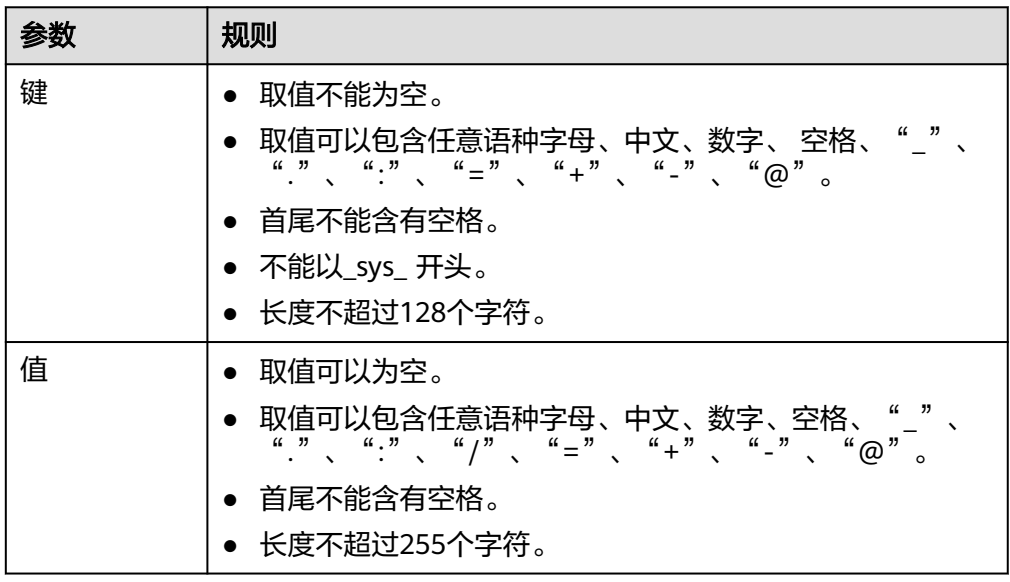

9. 单击"确定",完成标签的添加。

#### 编辑标签

本操作用于修改监听器已添加标签的"值"。

- 1. 登录管理控制台。
- 2. 单击管理控制台左上角的 **——**,选择"网络 > 全球加速"。 进入全球加速服务主页面。
- 3. 通过名称或ID查询全球加速实例。
- 4. 单击全球加速实例名称,进入详情页面。
- 5. 选择"监听器"页签,进入监听器基本信息页面。
- 6. 在监听器页面右侧选择"标签"页签,显示监听器的标签列表。
- 7. 在待编辑标签所在行的"操作"列,单击"编辑"。
- 8. 根据需要修改标签的"值"。
- 9. 单击"确定",完成标签的编辑。

#### 删除标签

本操作用于删除监听器已添加的标签。

# 注意

删除标签后无法恢复,请谨慎操作。

- 1. 登录管理控制台。
- 2. 单击管理控制台左上角的 ,选择"网络 > 全球加速"。 进入全球加速服务主页面。
- 3. 通过名称或ID查询全球加速实例。
- 4. 单击全球加速实例名称,进入详情页面。
- 5. 选择"监听器"页签,进入监听器基本信息页面。
- 6. 在监听器页面右侧选择"标签"页签,显示监听器的标签列表。
- 1. 在待删除标签所在行的"操作"列,单击"删除"。
- 2. 单击"是",完成标签的删除 。

# **3** 终端节点组

# <span id="page-25-0"></span>**3.1** 终端节点组概述

每个终端节点组都与特定的区域关联,通过指定分发流量的区域将终端节点组与监听 器关联,然后系统自动将流量分配给客户端请求访问的目标主机。

# **3.2** 添加终端节点组

## 操作场景

监听器需要通过制定分发流量的区域与终端节点组关联,然后系统将流量分配给客户 端请求访问的目标主机。

本章节指导用户添加终端节点组。

## 前提条件

已创建全球加速实例和监听器。

## 操作步骤

- 1. 登录管理控制台。
- 2. 单击管理控制台左上角的 ,选择"网络 > 全球加速"。 进入全球加速服务主页面。
- 3. 在全球加速服务列表中,通过名称或ID查询需要添加终端节点组的全球加速实 例。
- 4. 单击全球加速实例名称,默认进入"详情页"。
- 5. 选择"监听器",进入相应页面。
- 6. 在页面右侧,选择"终端节点组"。
- 7. 单击"添加终端节点组"。
- 8. 根据界面提示配置相关参数,详细请参见表**[3-1](#page-26-0)**。

#### <span id="page-26-0"></span>表 **3-1** 添加终端节点组

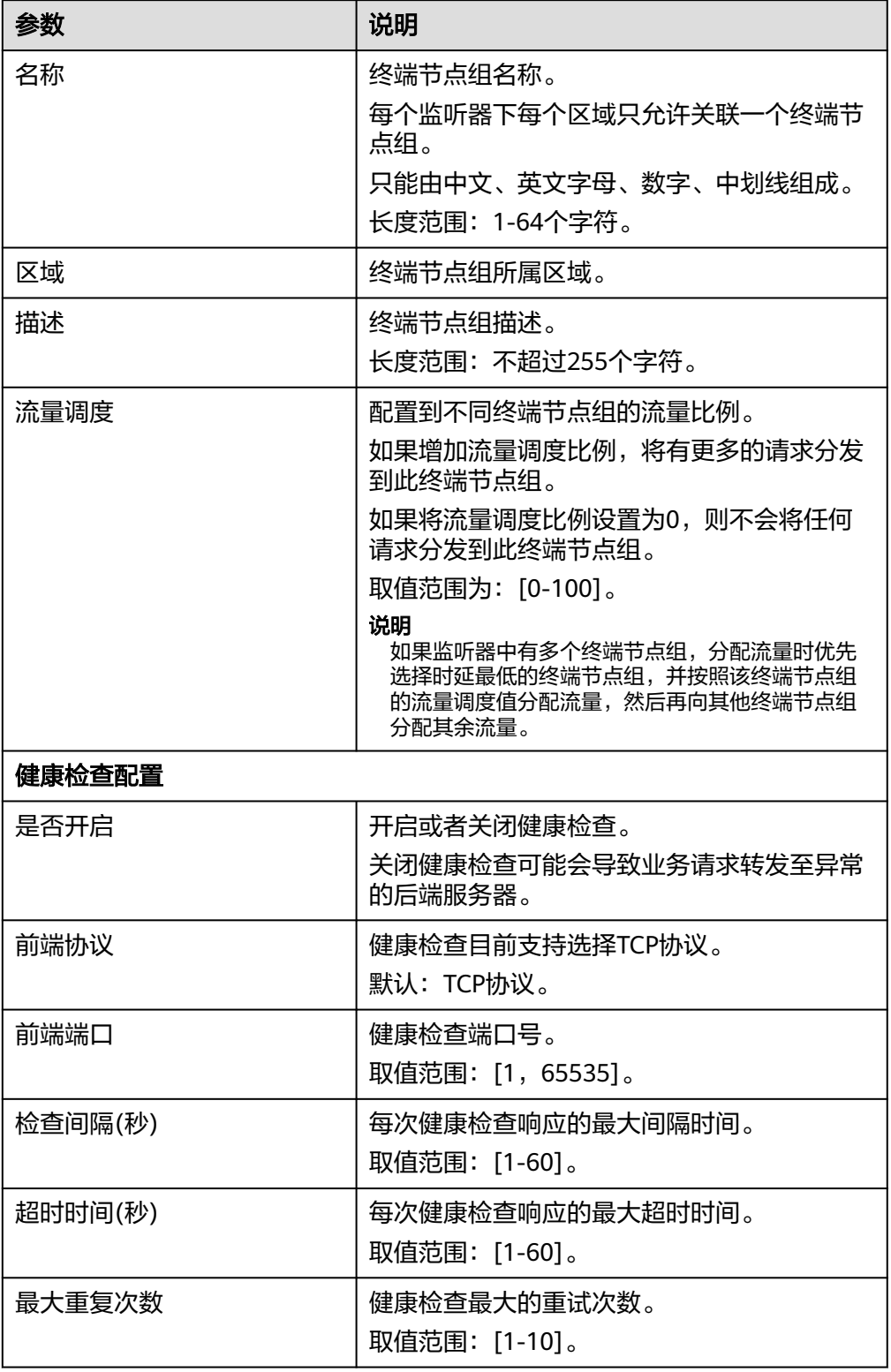

9. 单击"确定"。

# <span id="page-27-0"></span>**3.3** 查看终端节点组

#### 操作场景

本章节指导用户查看终端节点组的基本信息,包括后端协议、健康检查、终端节点列 表等。

如果您还需要查看终端节点组中的终端节点信息,包括状态、类型、IP地址、健康检 查结果、权重等,请参见<mark>查看终端节点</mark>。

#### 操作步骤

- 1. 登录管理控制台。
- 2. 单击管理控制台左上角的 **——**, 选择"网络 > 全球加速"。 进入全球加速服务主页面。
- 3. 在全球加速服务列表中,通过名称或ID查询需要查看终端节点组的全球加速实 例。
- 4. 单击全球加速实例名称, 默认讲入"详情页"。
- 5. 选择"终端节点组",进入相应页面。
- 6. 单击需要查看的终端节点组名称,查看该终端节点组的基本信息。

# **3.4** 修改终端节点组

#### 操作场景

本章节指导用户修改终端节点组的名称、流量调度、描述等等信息。

如果您还需要修改终端节点组中的其他信息,请参考以下说明:

- 终端节点组的健康检查信息,包括是否开启、前端协议/端口、间隔时间、超时时 间、最大重复次数等,如需修改,请参见<mark>修改健康检查</mark>。
- 全球加速实例的终端节点,支持修改终端节点权重,详细请参见<mark>修改终端节点</mark>。

## 操作步骤

- 1. 登录管理控制台。
- 2. 单击管理控制台左上角的 ——, 选择"网络 > 全球加速"。 进入全球加速服务主页面。
- 3. 在全球加速服务列表中,通过名称或ID查询需要修改终端节点组的全球加速实 例。
- 4. 单击全球加速实例名称,默认进入"详情页"。
- 5. 选择"监听器",进入相应页面。
- 6. 在页面右侧,选择"终端节点组"。
- 7. 在终端节点组列表中,单击目标终端节点组操作列的"修改"。

<span id="page-28-0"></span>8. 根据界面提示配置参数,详细请参见<mark>[修改终端节点组](#page-27-0)</mark>。

#### 表 **3-2** 修改终端节点组

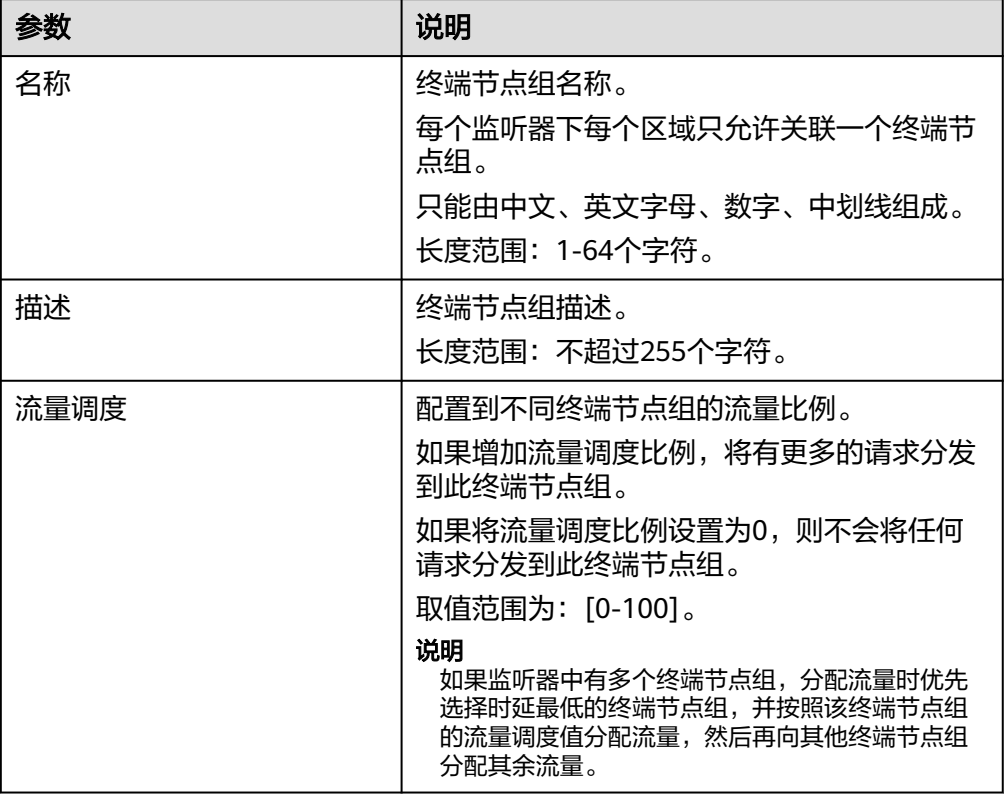

9. 单击"确定"。

# **3.5** 删除终端节点组

# 操作场景

本章节指导用户删除已添加的终端节点组。

终端节点组删除后,全球加速实例将不再向该终端节点组转发流量。

说明

待删除的终端节点组如果关联了终端节点或者健康检查,需要先删除终端节点和健康检查,再删 除终端节点组。

- 移除终端节点详细请参见<mark>删除终端节点</mark>。
- 删除健康检查详细请参见<mark>删除健康检查</mark>。

## 操作步骤

- 1. 登录管理控制台。
- 2. 单击管理控制台左上角的 ——<br>2. 单击管理控制台左上角的 ——,选择"网络 > 全球加速"。 进入全球加速服务主页面。
- 3. 在全球加速服务列表中,通过名称或ID查询需要删除终端节点组的全球加速实 例。
- 4. 单击全球加速实例名称,默认进入"详情页"。
- 5. 选择"终端节点组",进入相应页面。
- 6. 在页面左侧,选中目标终端节点组,单击 $\overset{\rightharpoonup}{\mathbf{u}}$  。
- 7. 在弹框中,单击"是"。

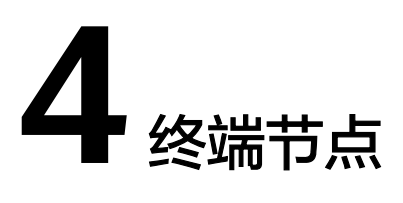

# <span id="page-30-0"></span>**4.1** 终端节点概述

终端节点是客户端请求访问的目标主机,一个终端节点组可以添加最多10个终端节 点。

目前终端节点支持的后端服务类型为弹性公网IP(EIP)。

当终端节点组内有多个终端节点时,您可以根据业务需要设置终端节点权重,权重确 定了全球加速实例定向分配访问请求到终端节点的流量比例。全球加速实例会计算终 端节点组中所有终端节点的权重之和,然后根据每个终端节点的权重与总权重之比将 流量定向分配到相应的终端节点。

# **4.2** 添加终端节点

## 操作场景

监听器需要通过指定分发流量的区域与终端节点组关联,然后系统将流量分配给监听 器关联的终端节点组内的最佳终端节点。

本章节指导用户添加终端节点。

#### 操作步骤

- 1. 登录管理控制台。
- 2. 单击管理控制台左上角的 ——<br>2. 单击管理控制台左上角的 ——, 选择"网络 > 全球加速"。

进入全球加速服务主页面。

- 3. 在全球加速服务列表中,通过名称或ID查询需要添加终端节点的全球加速实例。
- 4. 单击全球加速实例名称, 默认讲入"详情页"。
- 5. 选择"终端节点组",进入相应页面。
- 6. 在页面右侧,单击"添加终端节点"。
- 7. 根据界面提示选择终端节点并设置权重,单击"确定"。

# <span id="page-31-0"></span>**4.3** 查看终端节点

## 操作场景

本章节指导用户查看终端节点的基本信息,包括状态、类型、IP地址、健康检查结 果、权重等。

## 操作步骤

- 1. 登录管理控制台。
- 2. 单击管理控制台左上角的 ——<br>2. 单击管理控制台左上角的 ——,选择"网络 > 全球加速"。 进入全球加速服务主页面。
- 3. 在全球加速服务列表中,通过名称或ID查询需要查看终端节点的全球加速实例。
- 4. 单击全球加速实例名称,默认进入"详情页"。
- 5. 选择"终端节点组",进入相应页面。
- 6. 在页面右侧的终端节点列表中,查看终端节点信息。

# **4.4** 修改终端节点

## 操作场景

本章节指导用户修改终端节点的权重信息。

## 操作步骤

- 1. 登录管理控制台。
- 2. 单击管理控制台左上角的  $\overline{=}$ , 选择 "网络 > 全球加速"。 进入全球加速服务主页面。
- 3. 在全球加速服务列表中,通过名称或ID查询需要修改终端节点权重的全球加速实 例。
- 4. 单击全球加速实例名称,默认进入"详情页"。
- 5. 选择"终端节点组",进入相应页面。
- 6. 在页面右侧的终端节点列表中,单击目标终端节点权重列的 $\overline{\mathscr{L}}$  。
- 7. 根据界面提示为目标终端节点设置新的权重值。

## 注意

如果终端节点的权重设置为0,全球加速实例将终止向该终端节点分发流量,请您 谨慎操作。

8. 单击"确定"。

# <span id="page-32-0"></span>**4.5** 删除终端节点

# 操作场景

本章节指导用户删除已添加的终端节点。

终端节点被删除后,全球加速实例将不再向该终端节点转发流量。

# 操作步骤

- 1. 登录管理控制台。
- 2. 单击管理控制台左上角的 ,选择"网络 > 全球加速"。 进入全球加速服务主页面。
- 3. 在全球加速服务列表中,通过名称或ID查询需要移除终端节点的全球加速实例。
- 4. 单击全球加速实例名称,默认进入"详情页"。
- 5. 选择"终端节点组",进入相应页面。
- 6. 在页面右侧的终端节点列表中,单击目标终端节点操作列的"移除"。

#### 说明

支持在终端节点列表中同时勾选多个终端节点,单击列表上方的"移除",实现批量删 除。

7. 在弹窗中,单击"是"。

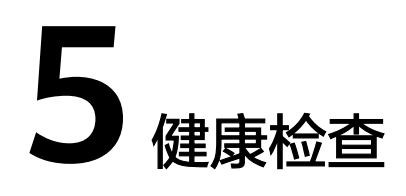

# <span id="page-33-0"></span>**5.1** 健康检查概述

全球加速实例通过健康检查判断终端节点的运行状态,健康检查机制提高了业务的可 靠性和可用性,避免了异常终端节点对服务的影响。

您可以为全球加速实例的终端节点组开启健康检查。开启健康检查后,全球加速实例 会定期向终端节点发送请求以测试其运行状态,当某个终端节点健康检查出现异常 时,全球加速实例将停止向该终端节点分发流量请求,而是分发到健康检查正常的其 他终端节点;当健康检查异常的终端节点恢复正常后,全球加速实例会将其自动恢复 到请求服务中,承载业务流量。

目前全球加速实例支持TCP协议的健康检查。

# **TCP** 协议健康检查

TCP协议的健康检查是基于网络层探测,通过发起三次握手来获取终端节点的状态信 息。

检查流程如图**[5-1](#page-34-0)**所示。

#### 图 **5-1** TCP 健康检查

<span id="page-34-0"></span>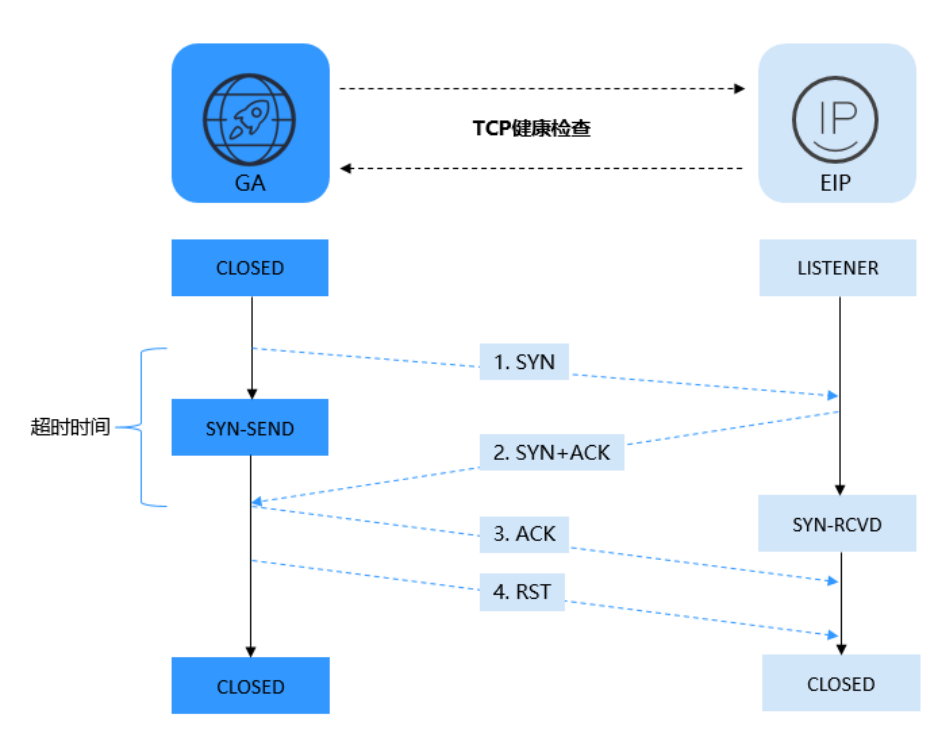

TCP健康检查的机制如下:

- 1. 全球加速实例根据健康检查配置,向终端节点发送TCP SYN报文。
- 2. 终端节点收到请求报文后,如果相应的端口已经被正常监听,则会返回SYN+ACK 报文。
	- 如果在超时时间内没有收到终端节点的SYN+ACK报文,则判定健康检查失 败。然后发送RST报文给终端节点中断TCP连接。
	- 如果在超时时间内收到了SYN+ACK报文,则发送ACK给终端节点,判定健康 检查成功,并发送RST报文给终端节点中断TCP连接。

## 健康检查时间窗

健康检查机制的引入,有效提高了业务服务的可用性。但是,为了避免频繁的健康检 查失败引起的切换对系统可用性的冲击,健康检查只有连续多次检查成功或失败后, 才会进行状态切换。

健康检查时间窗由以下三个因素决定:

- 检查间隔:每隔多久进行一次健康检查。
- 超时时间: 等待服务器返回健康检查的时间。
- 最大重试次数:健康检查连续成功的次数。

系统必须连续3次检查失败,才会判定终端节点健康检查失败,与"最大重试次数"设 置的数值无关。

健康检查时间窗的计算方法如下:

● 健康检查成功时间窗 = 超时时间\*最大重试次数+检查间隔\*(最大重试次数-1)

<span id="page-35-0"></span>● 健康检查失败时间窗 = 超时时间\*3+检查间隔\*(3-1)

举例说明:

检查间隔设置为4s,超时时间设置为2s。

健康检查检测到终端节点从正常到失败状态,健康检查失败时间窗 = 超时时间\*3+检查 间隔\*(3-1)= 2\*3+4\*(3-1)=14s。

# **5.2** 配置健康检查

#### 操作场景

全球加速实例通过健康检查判断终端节点的运行状态,健康检查机制提高了业务的可 靠性和可用性,避免了异常终端节点对服务的影响。

本章节指导用户为终端节点组配置健康检查。

## 约束与限制

- 配置健康检查前,后端安全组需要放通122.9.234.0/23、116.196.216.0/23和 124.71.242.0/23网段和配置的健康检查端口。
- UDP协议监听器关联的终端节点组在配置健康检查时,后端服务的安全组需要放 通ICMP访问。

## 操作步骤

- 1. 登录管理控制台。
- 2. 单击管理控制台左上角的 ——<br>2. 单击管理控制台左上角的 ——, 选择"网络 > 全球加速"。 进入全球加速服务主页面。
- 3. 在全球加速服务列表中,通过名称或ID查询需要配置健康检查的全球加速实例。
- 4. 单击全球加速实例名称, 默认讲入"详情页"。
- 5. 选择"终端节点组",进入相应页面。
- 6. 在页面左侧终端节点组列表中,单击需要配置健康检查的终端节点组名称。
- 7. 在页面右侧的终端节点组基本信息中,单击"配置"。
- 8. 根据界面提示配置相关参数,详细请参见表**5-1**。

#### 表 **5-1** 配置健康检查

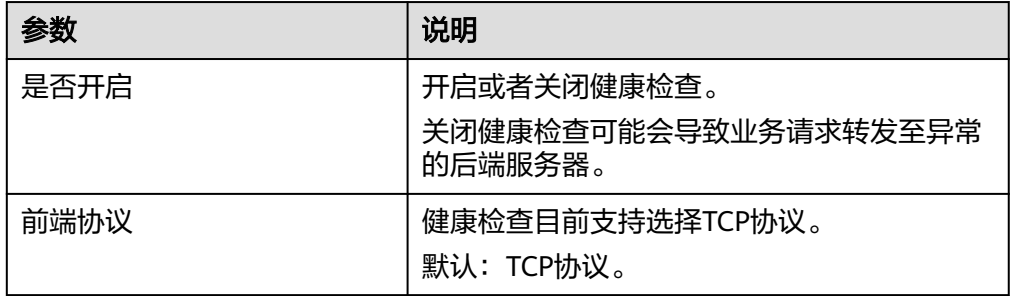

<span id="page-36-0"></span>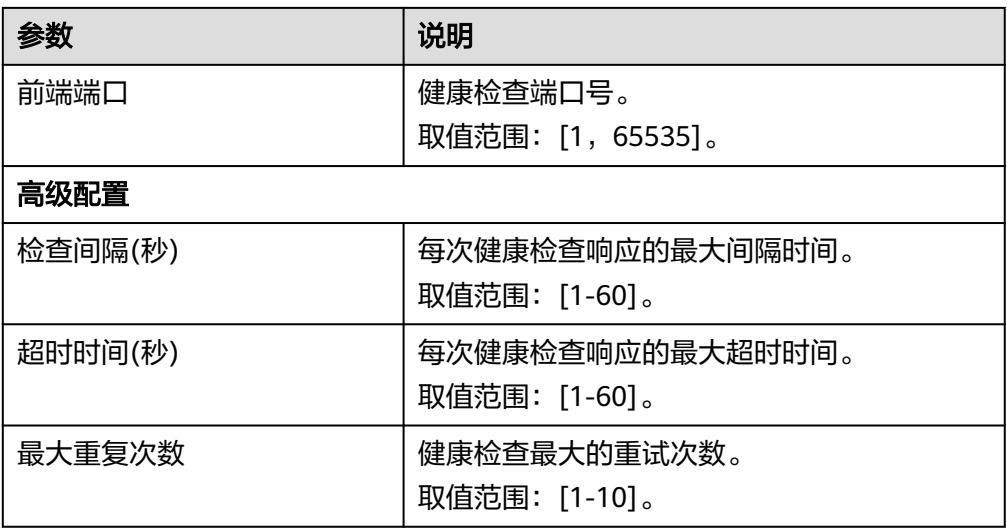

9. 单击"确定"。

# **5.3** 查看健康检查

## 操作场景

本章节指导用户查看终端节点组的健康检查配置信息和终端节点的健康检查结果。

## 操作步骤

- 1. 登录管理控制台。
- 2. 单击管理控制台左上角的 ,选择"网络 > 全球加速"。 进入全球加速服务主页面。
- 3. 在全球加速服务列表中,通过名称或ID查询目标全球加速实例。
- 4. 单击全球加速实例名称,默认进入"详情页"。
- 5. 选择"终端节点组",进入相应页面。
- 6. 在页面左侧终端节点组列表中,单击目标终端节点组名称。
- 7. 在页面右侧的终端节点组基本信息中,单击"配置",查看终端节点组的健康检 查配置信息。 在终端节点列表中,查看目标终端节点的健康检查结果。

# **5.4** 修改健康检查

## 操作场景

本章节指导用户修改终端节点组的健康检查配置信息。

## 操作步骤

1. 登录管理控制台。

- <span id="page-37-0"></span>2. 单击管理控制台左上角的 ——, 选择"网络 > 全球加速"。 进入全球加速服务主页面。
- 3. 在全球加速服务列表中,通过名称或ID查询需要修改健康检查配置信息的全球加 速实例。
- 4. 单击全球加速实例名称,默认进入"详情页"。
- 5. 选择"终端节点组",进入相应页面。
- 6. 在页面左侧终端节点组列表中,单击需要修改健康检查配置信息的终端节点组名 称。
- 7. 在页面右侧的终端节点组基本信息中,单击"配置"。
- 8. 根据界面提示配置相关参数,详细请参见表**5-2**。

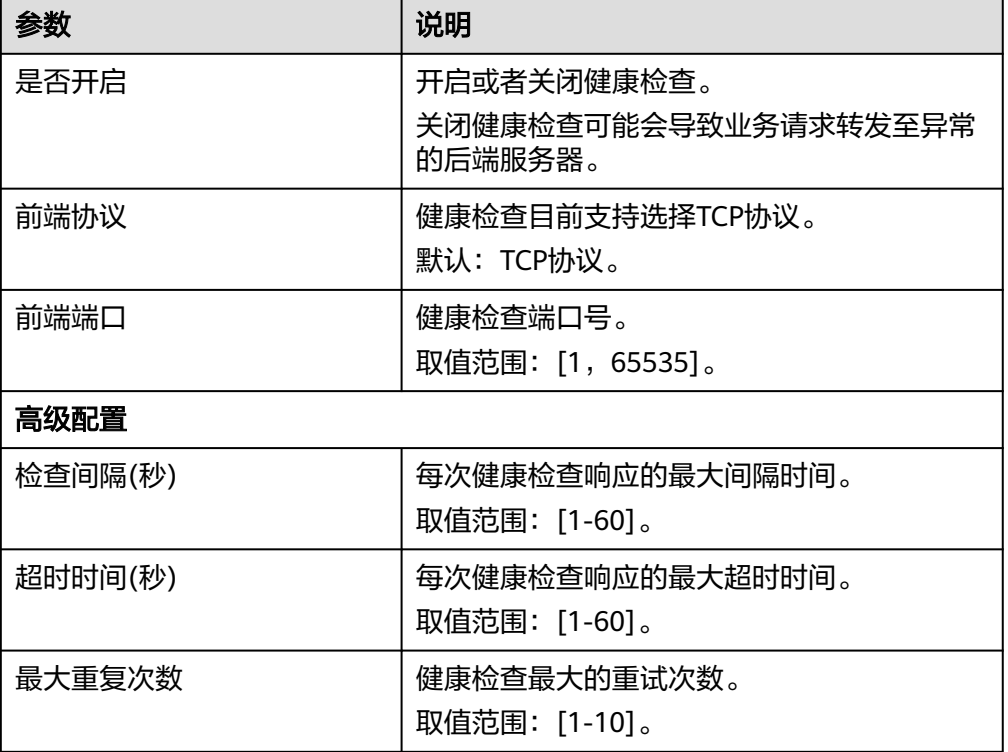

表 **5-2** 配置健康检查

9. 单击"确定"。

# **5.5** 关闭健康检查

## 操作场景

如果您在添加监听器或者终端节点组时已经配置健康检查,可以根据业务需要关闭或 者删除健康检查。

关闭或者删除健康检查后,终端节点将不再收到健康检查报文,此时监听器认为终端 节点状态正常。当某个终端节点健康检查异常时,全球加速实例还是会将请求转发至 该终端节点上,从而造成部分业务不可访问。

在此场景下,需要用户保证主机业务端口正常,否则建议您不要关闭或删除健康检 查。

本章节指导用户关闭或者删除终端节点组的健康检查配置。

## <span id="page-38-0"></span>关闭健康检查

- 1. 登录管理控制台。
- 2. 单击管理控制台左上角的 ——<br>2. 单击管理控制台左上角的 ——, 选择"网络 > 全球加速"。 进入全球加速服务主页面。
- 3. 在全球加速服务列表中,通过名称或ID查询需要关闭健康检查的全球加速实例。
- 4. 单击全球加速实例名称, 默认讲入"详情页"。
- 5. 选择"终端节点组",进入相应页面。
- 6. 在页面左侧终端节点组列表中,单击需要关闭健康检查的终端节点组名称。
- 7. 在页面右侧的终端节点组基本信息中,单击"配置"。
- 8. 根据界面提示,关闭健康检查开关。
- 9. 单击"确定"。
	- 说明

开启或者关闭健康检查,不会更改健康检查配置信息,用户可以根据业务需要重新开启。

#### 删除健康检查

- 1. 登录管理控制台。
- 2. 单击管理控制台左上角的 **——**, 选择"网络 > 全球加速"。 进入全球加速服务主页面。
- 3. 在全球加速服务列表中,通过名称或ID查询需要删除健康检查的全球加速实例。
- 4. 单击全球加速实例名称,默认进入"详情页"。
- 5. 选择"终端节点组",进入相应页面。
- 6. 在页面左侧终端节点组列表中,单击需要删除健康检查的终端节点组名称。
- 7. 在页面右侧的终端节点组基本信息中,单击"删除"。
- 8. 单击"是"。

#### 说明

删除健康检查后,原有的配置信息将不再保留,用户可以根据业务需要重新配置健康检 查。

# **6 IP** 地址组

# <span id="page-39-0"></span>**6.1 IP** 地址组概述

IP地址组是多个IP地址的集合,用来统一管理具有相同安全要求或需要频繁修改的IP地 址。

用户可以通过在监听器上<mark>配置访问控制</mark>的黑名单或白名单,从而实现允许或者限制IP 地址组中的IP访问全球加速的监听器。

全球加速IP地址组目前支持IPv4网段和IPv6网段,同一个IP地址组,最多可以关联10个 监听器。

# **6.2** 创建 **IP** 地址组

# 操作场景

创建全球加速实例和监听器后,对于需要使用黑名单或白名单,在监听器[上配置访问](#page-18-0) <mark>控制</mark>的用户,开启白名单或黑名单时必须选择一个IP地址组,从而实现允许或者限制IP 地址组中的IP访问全球加速实例的监听器。

# 约束与限制

- 每个租户支持的IP地址组数量最多为50个。
- 每个IP地址组支持添加的IP网段数量最多为200个且不能重复。
- 每个IP地址组单次支持添加的IP网段数量最多为20个且不能重复。
- 每个IP地址组可关联的监听器数量最多为10个。

# 操作步骤

- 1. 登录管理控制台。
- 2. 单击管理控制台左上角的 ——, 选择"网络 > 全球加速"。 进入全球加速服务主页面。
- 3. 在左侧导航中,单击"IP地址组"。
- <span id="page-40-0"></span>4. 在IP地址组页面,单击"创建IP地址组"。
- 5. 根据界面提示配置相关参数,详细请参见表**6-1**。

#### 表 **6-1** IP 地址组参数说明

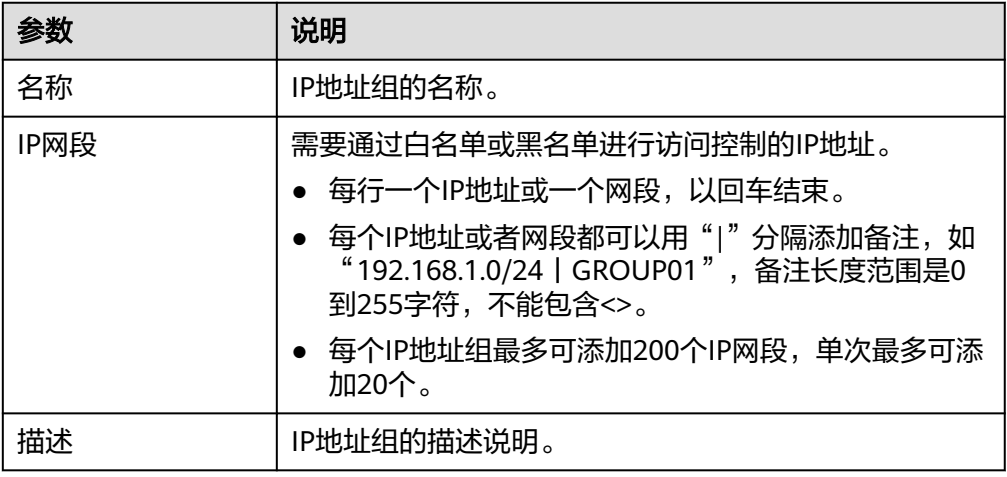

6. 确认参数配置,单击"确定"。

# **6.3** 查看 **IP** 地址组

#### 操作场景

用户在使用全球加速服务的过程中,支持通过管理控制台查看账号中全球加速服务的 IP地址组信息。

可查看信息包括名称、ID、状态、描述、创建时间、包含IP网段、关联监听器,以及 关联监听器的监听器协议/端口、访问策略等。

## 操作步骤

- 1. 登录管理控制台。
- 2. 单击管理控制台左上角的 **——**, 选择"网络 > 全球加速"。 进入全球加速服务主页面。
- 3. 在左侧导航中,单击"IP地址组"。
- 4. 在IP地址组列表中,通过名称或ID查询目标IP地址组。
- 5. 单击IP地址组名称,可查看以下信息:
	- 基本信息:名称、ID、状态、描述、创建时间。
	- IP网段:IP地址、描述。
	- 关联监听器:名称、监听器协议/端口、访问策略。

# <span id="page-41-0"></span>**6.4** 修改 **IP** 地址组

## 操作场景

IP地址组创建成功,支持修改IP地址组的名称和描述信息。

同时,用户可以根据业务需求修改IP地址组中的IP网段信息,包括添加新的IP网段、删 除已添加的IP网段。

#### 说明

IP网段被删除后,该IP网段将不受访问策略限制,请谨慎操作。

## 约束与限制

为IP地址组添加**IP**网段或[删除](#page-42-0)**IP**网段时,IP地址组的状态为 "运行中"时,如果IP地址 组关联了监听器,监听器的状态也必须是"运行中"。

#### 修改 **IP** 地址组基本信息

- 1. 登录管理控制台。
- 2. 单击管理控制台左上角的 ——<br>2. 单击管理控制台左上角的 ——, 选择"网络 > 全球加速"。 进入全球加速服务主页面。
- 3. 在左侧导航中,单击"IP地址组"。
- 4. 在IP地址组列表中,通过名称或ID查询目标IP地址组。
- 5. 在目标IP地址组所在行的操作列,单击"修改"。
- 6. 根据页面提示配置相关参数,包括名称、描述等信息。

#### 表 **6-2** IP 地址组参数说明

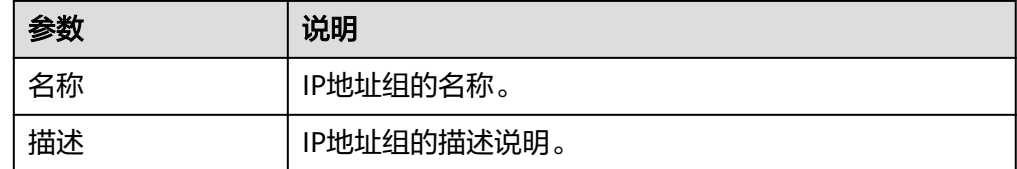

7. 单击"确定"。

## 添加 **IP** 网段

- 1. 登录管理控制台。
- 2. 单击管理控制台左上角的 ——, 选择"网络 > 全球加速"。 进入全球加速服务主页面。
- 3. 在左侧导航中,单击"IP地址组"。
- 4. 在IP地址组列表中,通过名称或ID查询目标IP地址组。
- 5. 单击目标IP地址组名称,进入IP地址组详情页面。

页面下方默认展示IP网段信息

- <span id="page-42-0"></span>6. 单击"添加IP网段"。
- 7. 根据界面提示添加IP网段信息。
- 8. 单击"确定"。

## 删除 **IP** 网段

- 1. 登录管理控制台。
- 2. 单击管理控制台左上角的 ——<br>2. 单击管理控制台左上角的 ——, 选择"网络 > 全球加速"。 进入全球加速服务主页面。
- 3. 在左侧导航中,单击"IP地址组"。
- 4. 在IP地址组列表中,通过名称或ID查询目标IP地址组。
- 5. 单击目标IP地址组名称,进入IP地址组详情页面。 页面下方默认展示IP网段信息
- 6. 在目标IP网段所在行的操作列,单击"删除"。
- 7. 确认待删除的IP网段信息,单击"确定"。

#### 说明

IP网段被删除后,该IP网段将不受访问策略限制,请谨慎操作。

# **6.5** 删除 **IP** 地址组

#### 操作场景

已创建的IP地址组如果不再作为黑名单或者白名单配置访问控制时,可通过管理控制 台直接删除。

# 约束与限制

删除IP地址组之前,需要与对应的监听器访问控制策略解除关联,同时IP地址组的状态 必须为 "运行中"。

详细请参[见配置访问控制](#page-19-0)。

#### 操作步骤

- 1. 登录管理控制台。
- 2. 单击管理控制台左上角的 ——<br>2. 单击管理控制台左上角的 ——, 选择"网络 > 全球加速"。 进入全球加速服务主页面。
- 3. 在左侧导航中,单击"IP地址组"。
- 4. 在IP地址组列表中,通过名称或ID查询目标IP地址组。
- 5. 在目标IP地址组所在行的操作列,单击"删除"。
- 6. 确认待删除的IP地址组信息,单击"是"。

# **7** 跨境申请管理

# <span id="page-43-0"></span>**7.1** 跨境资质申请

# 操作场景

根据中华人民共和国工业和信息化部(简称工信部)相关法律、行政法规规定,中国 大陆只有三大运营商具备跨境业务运营资质。所以涉及跨中国大陆访问的业务场景, 都需要通过跨境资质审核。

在全球加速服务中,需要跨中国大陆通信时,必须提交您的相关资料并申请跨境资 质,保障跨境业务的合规性。

跨中国大陆通信一般包括以下两种场景:

- 加速区域属于中国大陆,终端节点所在区域在中国大陆之外。
- 加速区域在中国大陆之外,终端节点所在区域属于中国大陆。

## 操作步骤

- 1. 登录管理控制台。
- 2. 单击管理控制台左上角的 ,选择"网络 > 全球加速"。 进入全球加速服务主页面。
- 3. 在左侧导航中,单击"跨境申请管理"。
- 4. 在跨境申请页面,单击"跨境申请"。 进入中国联通跨境云服务在线申请页面。
- 5. 在跨境云服务在线申请页面,根据提示配置相关参数,并上传相关材料。

#### 表 **7-1** 跨境云服务在线申请

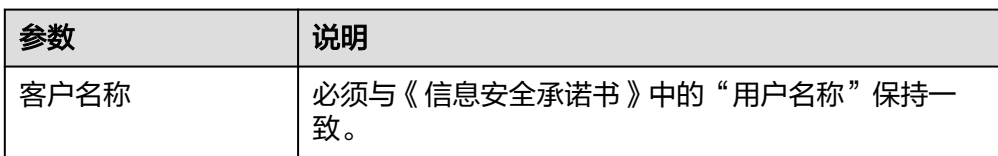

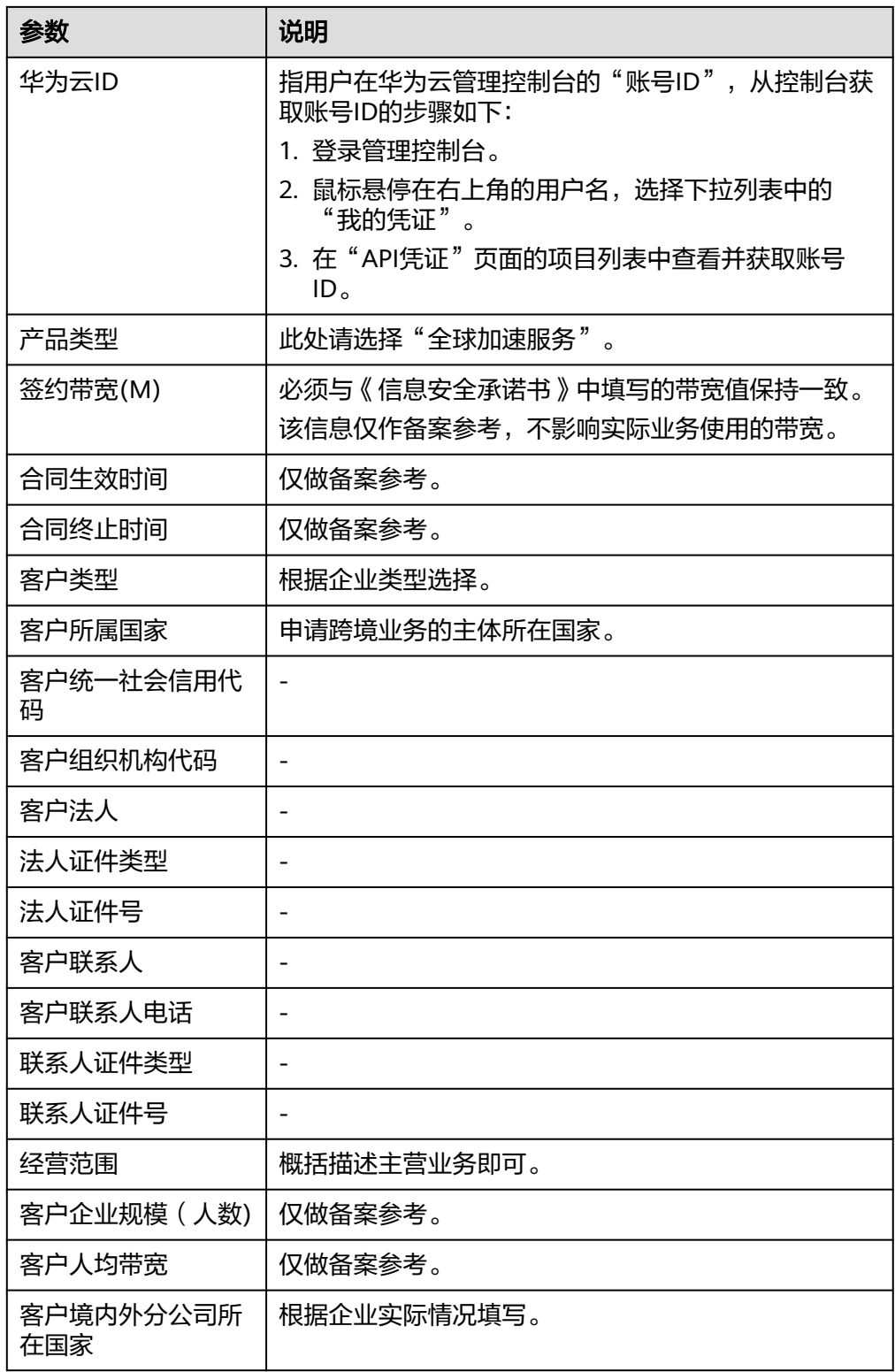

#### <span id="page-45-0"></span>表 **7-2** 跨境申请材料

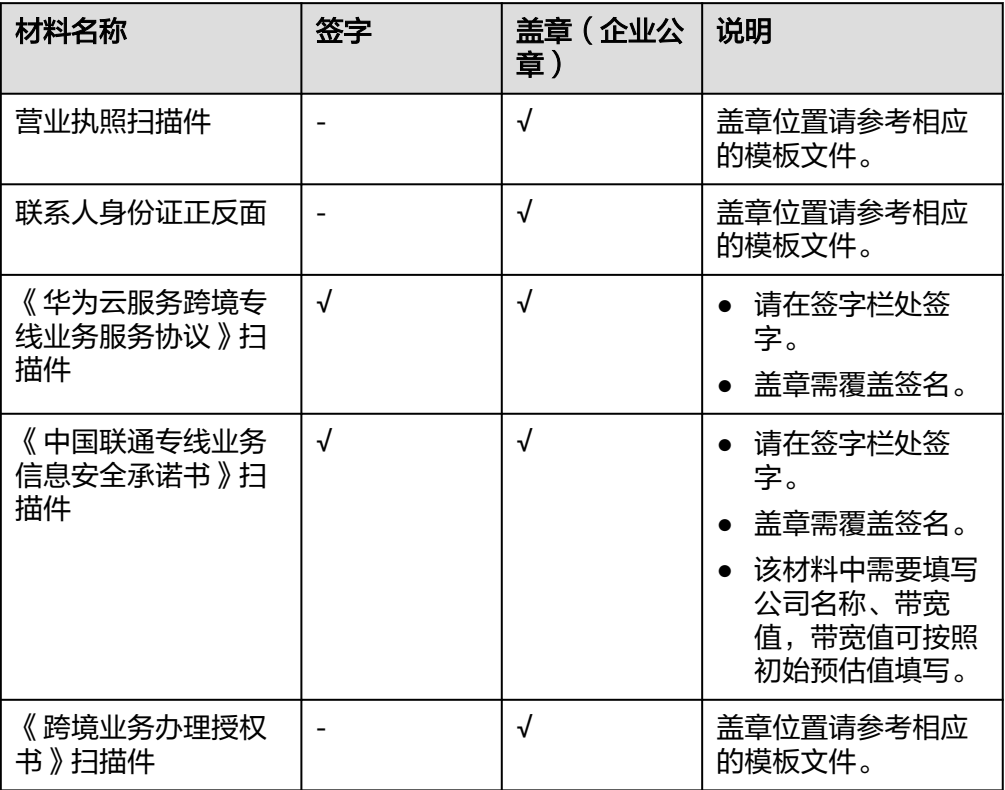

6. 单击"立即申请"。

# **7.2** 跨境申请进度查询

操作场景

用户申请跨境资质后,可以自主查询申请进度。

## 操作步骤

- 1. 登录管理控制台。
- 2. 单击管理控制台左上角的 ——<br>2. 单击管理控制台左上角的 ——,选择"网络 > 全球加速"。 进入全球加速服务主页面。
- 3. 在左侧导航中,单击"跨境申请管理"。
- 4. 在跨境申请页面,单击"跨境申请"。 进入中国联通跨境云服务在线申请页面。
- 5. 在跨境云服务在线申请页面,单击右上角"已申请单进度查询"。
- 6. 在自主查询页面,根据提示输入"华为云ID"和"客户联系人电话"信息,单击 "立即查询"。

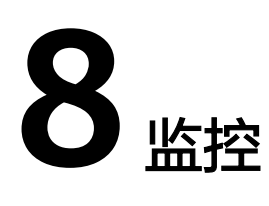

# <span id="page-46-0"></span>**8.1** 监控全球加速

监控是保持全球加速可靠性、可用性和性能的重要部分,通过监控,用户可以观察全 球加速资源。为使用户更好地掌握自己的全球加速运行状态,公有云平台提供了云监 控。您可以使用该服务监控您的全球加速,执行自动实时监控、告警和通知操作,帮 助您更好地了解全球加速的各项性能指标。

通过后续章节,您可以了解以下内容:

- 全球加速当前支持的监控指标
- [如何自定义全球加速告警规则](#page-48-0)
- [如何查看全球加速运行状态进行日常监控](#page-49-0)

# **8.2** 支持的监控指标

## 功能说明

本节定义了全球加速服务上报云监控服务的监控指标的命名空间,监控指标列表和维 度定义,用户可以通过云监控服务提供的管理控制台或API接口检索全球加速服务产生 的监控指标和告警信息。

# 命名空间

SYS.GA

# 监控指标

# 表 **8-1** 全球加速支持的监控指标

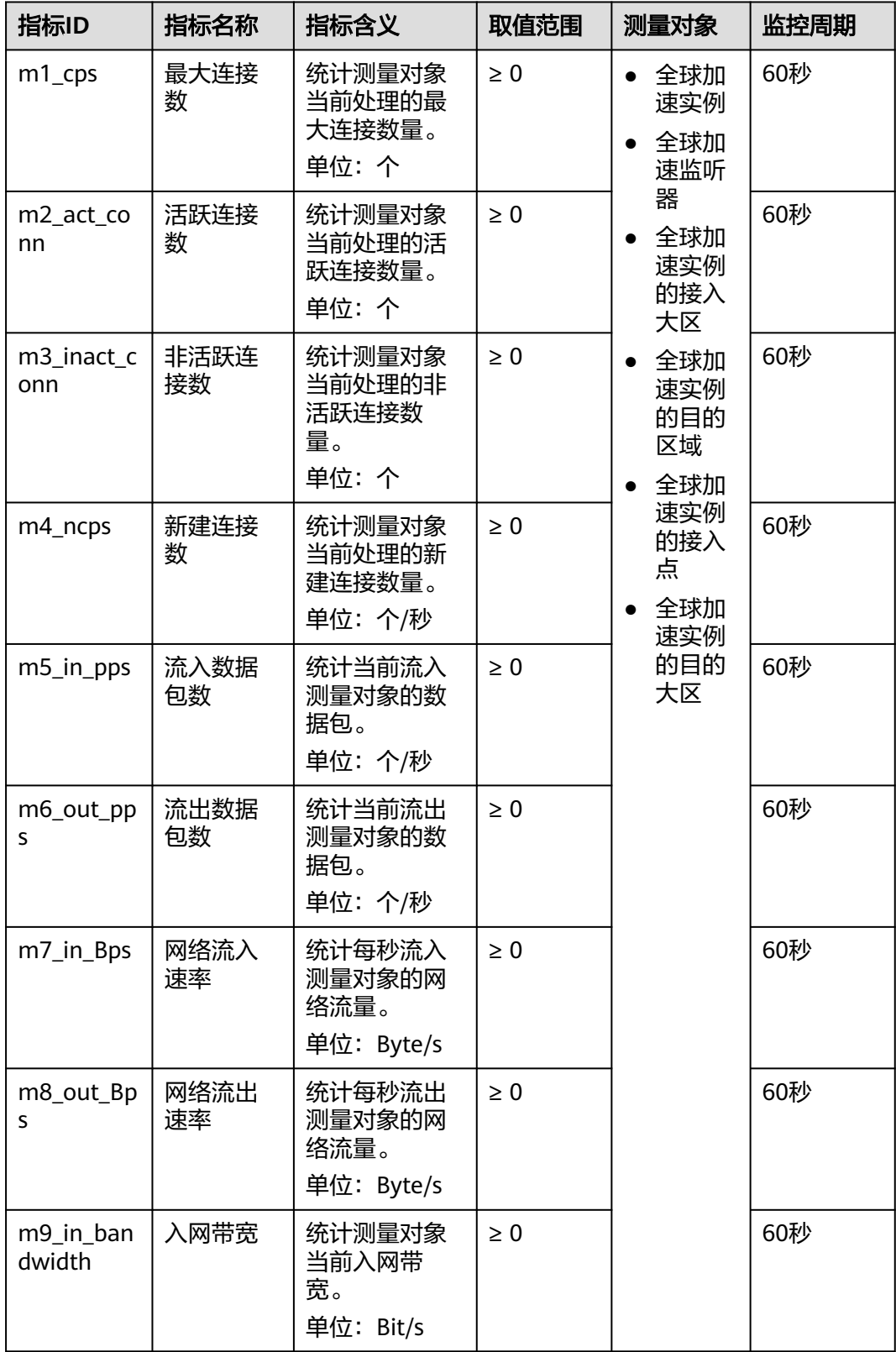

<span id="page-48-0"></span>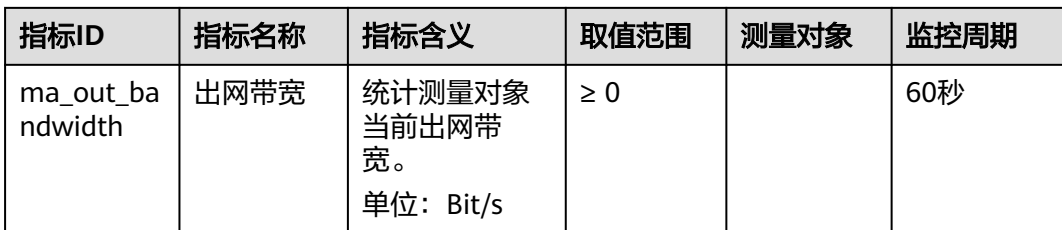

## 维度

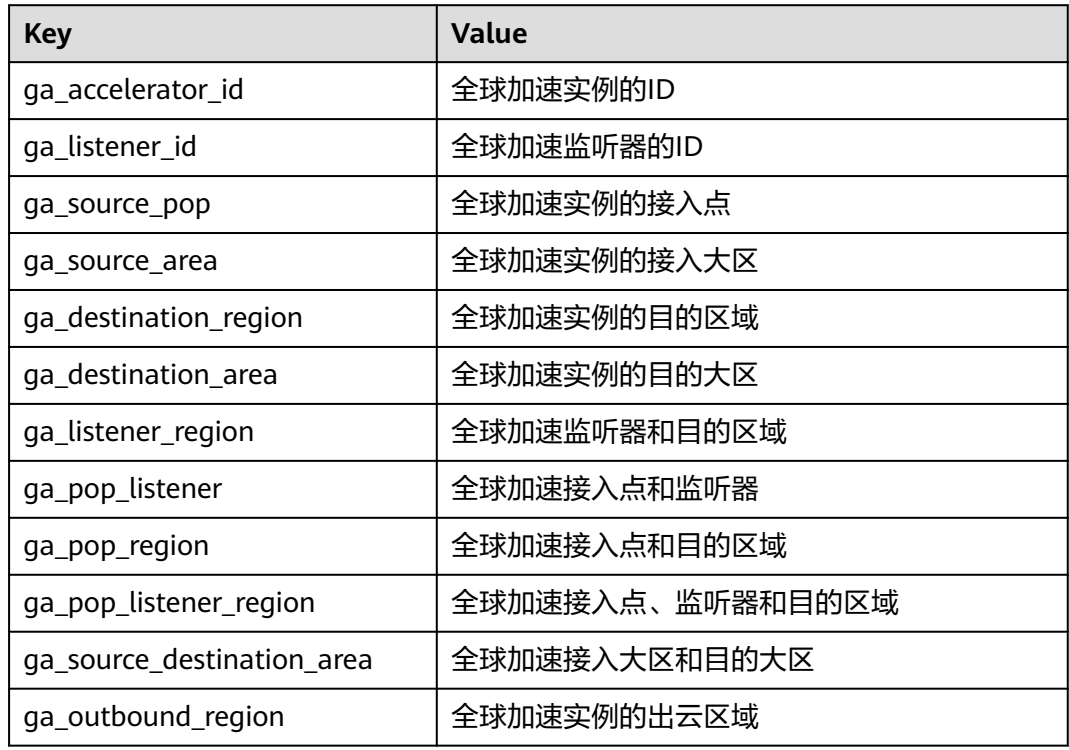

# **8.3** 设置告警规则

## 操作场景

通过设置告警规则,用户可自定义监控目标与通知策略,及时了解全球加速服务的状 况,从而起到预警作用。

# 操作步骤

- 1. 登录管理控制台。
- 2. 在系统首页,单击管理控制台左上角的 ——<br>2. 在系统首页,单击管理控制台左上角的 ——,选择"管理与监管 > 云监控服 务"。
- 3. 在左侧导航栏,选择"告警 > 告警规则"。
- 4. 在"告警规则"界面,单击"创建告警规则"进行添加,或者选择已有的告警规 则进行修改,设置全球加速的告警规则。

<span id="page-49-0"></span>5. 规则参数设置完成后,单击"立即创建"。 全球加速告警规则设置完成后,当符合规则的告警产生时,系统会自动进行通 知。

说明

更多关于全球加速监控规则的信息,请参见<mark>《云监控用户指南 》</mark>。

# **8.4** 查看监控指标

全球加速服务支持通过云监控服务查看监控信息,或者直接在全球加速服务界面查看 监控信息。

支持查看"近1小时"、"近3小时"、"近12小时"、"近24小时"和"近7天"的 数据。

#### 通过云监控服务查看监控信息

- 1. 登录管理控制台。
- 2. 在系统首页,单击管理控制台左上角的 ,选择"管理与监管 > 云监控服 务"。

#### 图 **8-1** 云监控服务

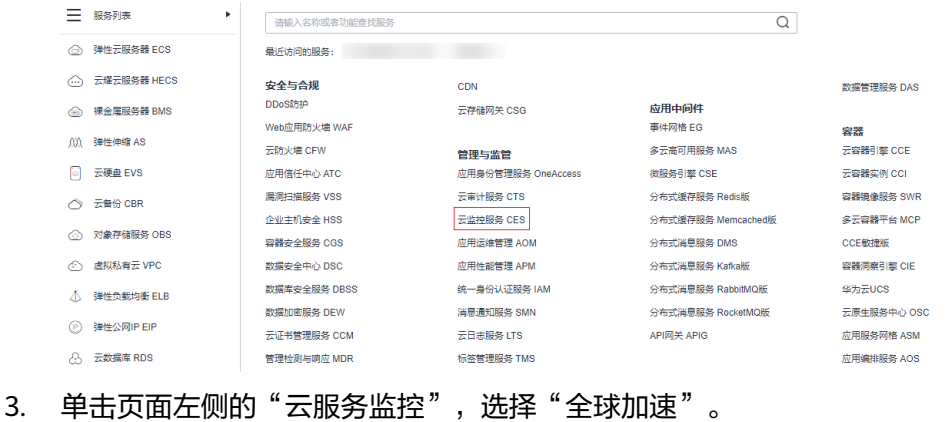

#### 图 **8-2** 监控全球加速

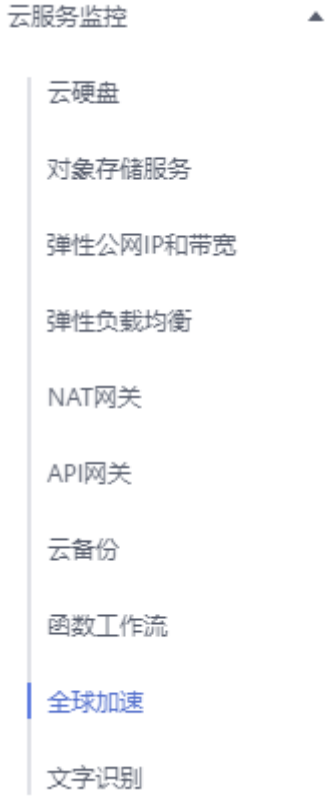

4. 单击"操作"列的"查看监控指标",查看全球加速状态。

## 通过全球加速服务查看监控信息

- 1. 登录管理控制台。
- 2. 在系统首页,单击管理控制台左上角的 **——**,选择" 网络 > 全球加速 " 。
- 3. 在全球加速服务列表中,通过名称或ID查询需要查看终端节点的全球加速实例。
- 4. 单击全球加速实例名称,默认进入"详情页"。
- 5. 选择"监控",进入相应页面。
- 6. 在"监控"页面,根据提示配置"监控粒度"和"时间范围",查看全球加速状 态。

# **9** 审计

# <span id="page-51-0"></span>**9.1** 支持审计的关键操作

# 操作场景

云平台提供了云审计服务。通过云审计服务,您可以记录与全球加速服务相关的操作 事件,便于日后的查询、审计和回溯。

# 约束与限制

已开通云审计服务。

# 支持审计的关键操作列表

表 **9-1** 云审计支持的全球加速服务操作列表

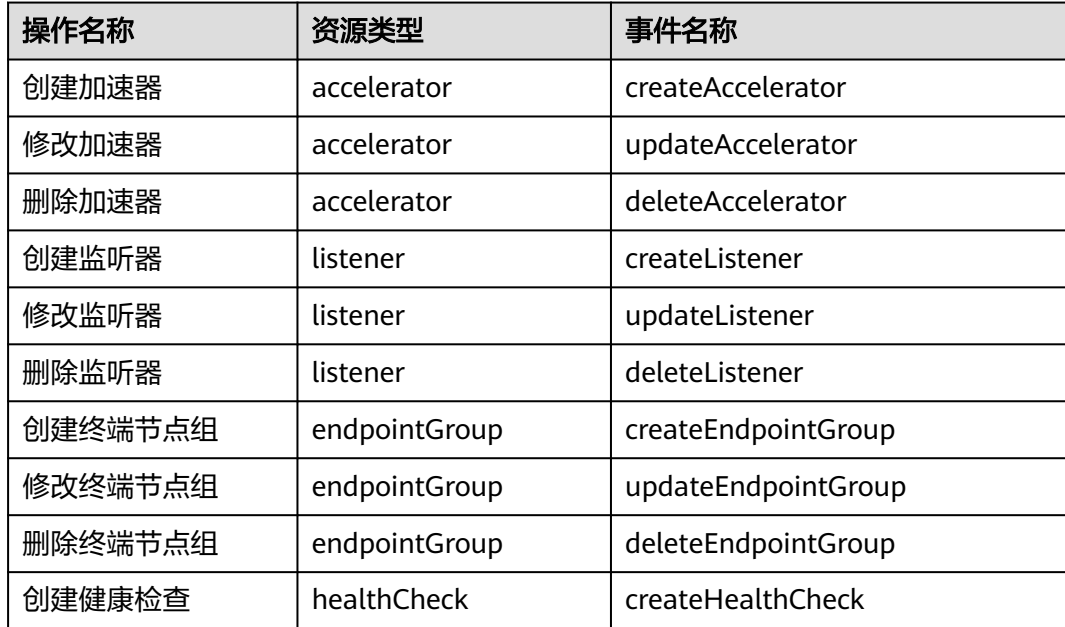

<span id="page-52-0"></span>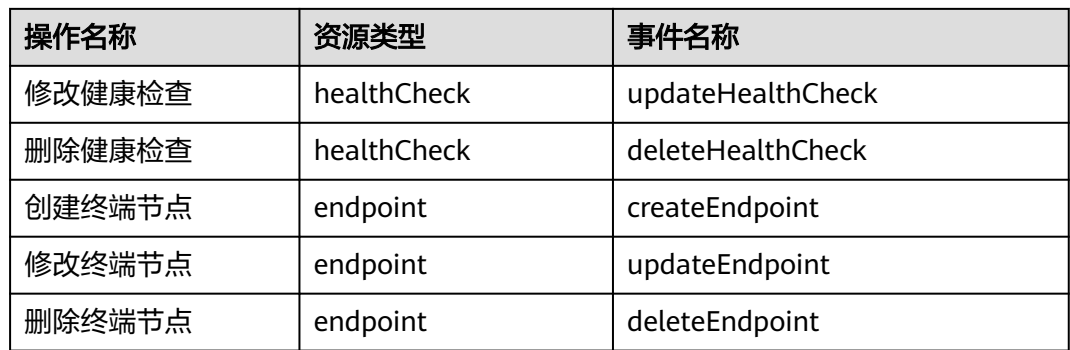

# **9.2** 查看审计日志

## 操作场景

在您开启了云审计服务后,系统开始记录云服务资源的操作。云审计服务管理控制台 保存最近7天的操作记录。

本节介绍如何在云审计服务管理控制台查看或导出最近7天的操作记录。

#### 操作步骤

- 1. 登录管理控制台。
- 2. 在管理控制台左上角单击  $^\heartsuit$  , 选择区域和项目。
- 3. 在页面左上角单击 ——图标,打开服务列表,选择"管理与监管 > 云审计服务", 进入云审计服务信息页面。
- 4. 单击左侧导航树的"事件列表",进入事件列表信息页面。
- 5. 事件列表支持通过筛选来查询对应的操作事件。当前事件列表支持不同维度的组 合查询,详细信息如下:
	- 事件类型:可选项为"管理事件"、"数据事件"。
		- 事件来源、资源类型和筛选类型。 在下拉框中选择查询条件。 其中筛选类型选择事件名称时,还需选择某个具体的事件名称。 选择资源ID时,还需选择或者手动输入某个具体的资源ID。 选择资源名称时,还需选择或手动输入某个具体的资源名称。
	- 操作用户:在下拉框中选择某一具体的操作用户,此操作用户指用户级别, 而非租户级别。
	- 事件级别:可选项为"所有事件级别"、"Normal"、"Warning"、 "Incident",只可选择其中一项。
	- 时间范围:可选择查询"最近1小时"、"最近1天"、"最近1周"以及最近 1周内自定义时间段的操作事件。
- 6. 在需要查看的记录左侧,单击箭头展开该记录的详细信息。
- 7. 在需要查看的记录右侧,单击"查看事件",弹出的窗口显示该操作事件结构的 详细信息。

# 10 权限管

# <span id="page-53-0"></span>**10.1** 创建用户并授权使用全球加速

如果您需要对您所拥有的全球加速进行精细的权限管理,您可以使用[统一身份认证服](https://support.huaweicloud.com/usermanual-iam/iam_01_0001.html) <mark>[务](https://support.huaweicloud.com/usermanual-iam/iam_01_0001.html)</mark> (Identity and Access Management, 简称IAM), 通过IAM, 您可以:

- 根据企业的业务组织,在您的华为账号中,给企业中不同职能部门的员工创建 IAM用户,让员工拥有唯一安全凭证,并使用全球加速资源。
- 根据企业用户的职能,设置不同的访问权限,以达到用户之间的权限隔离。
- 将全球加速资源委托给更专业、高效的其他华为账号或者云服务,这些账号或者 云服务可以根据权限进行代运维。

如果华为账号已经能满足您的要求,不需要创建独立的IAM用户,您可以跳过本章 节,不影响您使用全球加速服务的其它功能。

本章节为您介绍对用户授权的方法,操作流程如图**[10-1](#page-54-0)**所示。

## 前提条件

给用户组授权之前,请您了解用户组可以添加的全球加速权限,并结合实际需求进行 。<br>选择,全球加速支持的系统权限,请参见: <mark>全球加速系统权限</mark>。如果您需要对除全球 加速之外的其它服务授权,IAM支持服务的所有权限请参见<mark>权限策略</mark>。

# <span id="page-54-0"></span>示例流程

#### 图 **10-1** 给用户授予全球加速权限流程

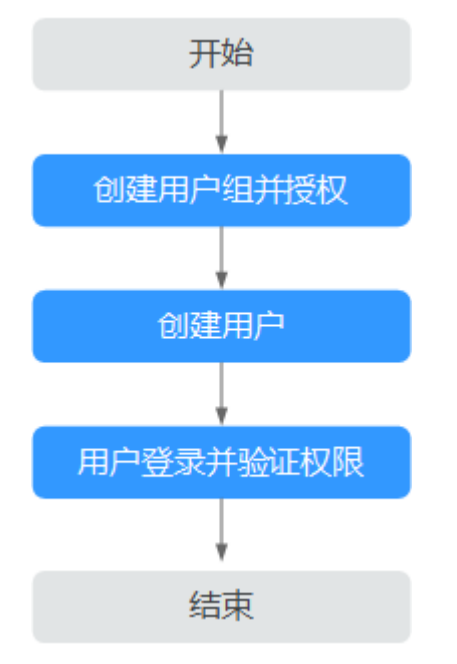

#### 1. [创建用户组并授权](https://support.huaweicloud.com/usermanual-iam/iam_03_0001.html)

在IAM控制台创建用户组,并授予全球加速服务权限"GA FullAccess"。

#### 2. [创建用户并加入用户组](https://support.huaweicloud.com/usermanual-iam/iam_02_0001.html)

在IAM控制台创建用户,并将其加入**1**中创建的用户组。

#### 3. [用户登录并](https://support.huaweicloud.com/usermanual-iam/iam_01_0552.html)验证权限

新创建的用户登录控制台,切换至授权区域,验证权限:

- 在"服务列表"中选择"网络 > 全球加速", 进入全球加速服务控制台, 单 击右上角"购买全球加速服务",尝试购买全球加速,如果购买全球加速成 功,表示"GA FullAccess"已生效。
- 在"服务列表"中选择除全球加速服务外(假设当前权限仅包含GA FullAccess)的任一服务,如果提示权限不足,表示"GA FullAccess"已生 效。

# **10.2** 全球加速自定义策略

如果系统预置的全球加速权限,不满足您的授权要求,可以创建自定义策略。

目前华为云支持以下两种方式创建自定义策略:

- 可视化视图创建自定义策略:无需了解策略语法,按可视化视图导航栏选择云服 务、操作、资源、条件等策略内容,可自动生成策略。
- JSON视图创建自定义策略: 可以在选择策略模板后, 根据具体需求编辑策略内 容;也可以直接在编辑框内编写JSON格式的策略内容。

具体创建步骤请参见: <mark>[创建自定义策略](https://support.huaweicloud.com/usermanual-iam/iam_01_0605.html)</mark>。本章为您介绍常用的全球加速自定义策略样 例。

# 全球加速自定义策略样例

● 示例1: 授权用户更新加速器

```
{
    "Version": "1.1",
    "Statement": [
       {
          "Effect": "Allow",
          "Action": [
              "ga:accelerator:update"
         ]
      }
   ]
}
```
● 示例2:拒绝用户删除加速器

拒绝策略需要同时配合其他策略使用,否则没有实际作用。用户被授予的策略 中,一个授权项的作用如果同时存在Alow和Deny,则遵循Deny优先。

如果您给用户授予GA FullAccess的系统策略,但不希望用户拥有GA FullAccess中 定义的删除加速器,您可以创建一条拒绝删除加速器的自定义策略,然后同时将 GA FullAccess和拒绝策略授予用户,根据Deny优先原则,则用户可以对全球加速 执行除了删除加速器外的所有操作。

拒绝策略示例如下:

{

```
 "Version": "1.1",
    "Statement": [
       {
          "Effect": "Deny",
          "Action": [
              "ga:accelerator:delete"
          ]
      }
   ]
}
```
示例3:多个授权项策略

一个自定义策略中可以包含多个授权项,且除了可以包含本服务的授权项外,还 可以包含其他服务的授权项,可以包含的其他服务必须跟本服务同属性,即都是 项目级服务或都是全局级服务。

多个授权语句策略描述如下:

```
{
    "Version": "1.1",
    "Statement": [
       {
         "Effect": "Allow",
          "Action": [
             "ga:listener:create",
             "ga:healthcheck:create",
             "ga:endpointgroup:create",
             "ga:endpoint:create"
         ]
       },
       {
          "Effect": "Allow",
          "Action": [
             "eps:enterpriseProjects:enable",
             "eps:enterpriseProjects:update",
             "eps:enterpriseProjects:create"
         ]
      }
   ]
}
```
# **11** 附录

# <span id="page-56-0"></span>**11.1 TOA** 插件配置

# 操作场景

GA可以针对客户访问的业务为访问者提供个性化的管理策略,制定策略之前需要获取 来访者的真实IP。TOA内核模块主要用来获取来访者的真实IP,该插件安装在GA真实 终端节点的服务器内。

本文档仅适用于四层(TCP协议)服务,用户IP地址类型为IPv4,当客户需要在操作系 统中编译TOA内核模块时,可参考本文档进行配置。

Linux内核版本为2.6.32和Linux内核版本为3.0以上的操作系统,在配置TOA内核模块 的操作步骤上有所区别,具体操作请参照相应的操作步骤进行配置。

## 说明

- TOA不支持UDP协议的监听器。
- TOA模块在以下操作系统中验证可以正常工作,其他内核版本安装方法类似。
	- CentOS 6.8(Kernel version 2.6.32)
	- Suse 11 sp3 (Kernel version 3.0.76)
	- CentOS 7/7.2 (Kernel version 3.10.0)
	- Ubuntu 16.04.3 (Kernel version 4.4.0)
	- Ubuntu 18.04 (Kernel version 4.15.0)
	- OpenSUSE 42.2 (Kernel version 4.4.36)
	- Debian 8.2.0 (Kernel version 3.16.0)

# 约束与限制

- 编译内核模块开发环境需与当前内核版本开发环境一致,例如内核版本为 kernel-3.10.0-693.11.1.el7, 则需要安装对应版本的内核开发包kerneldevel-3.10.0-693.11.1.el7。
- 确保虚拟机可以访问开放源。
- 如果是非root用户,需拥有sudo权限。

# 操作步骤

#### ● 以下操作步骤是针对**Linux**内核版本为**3.0**以上的操作系统。

1. 准备编译环境。

#### 说明

- 安装内核模块开发包的过程中,如果源里面找不到对应内核版本的安装包,需要自行夫 网上下载需要的安装包。
- 对于无法获取到内核开发包(kernel-devel)的情况,需要联系镜像提供者获取内核开 发包。

以下是不同Linux发行版本的操作说明,请根据环境选择对应的方案。

- CentOS环境下的操作步骤。
	- i. 执行如下命令,安装gcc编译器。
		- **sudo yum install gcc**
	- ii. 执行如下命令,安装make工具。

**sudo yum install make**

iii. 执行如下命令,安装内核模块开发包,开发包头文件与库的版本需要与 内核版本一致。

**sudo yum install kernel-devel-`uname -r`**

#### 说明

● 如果自带源里没有对应的内核开发包,可以到如下地址中去下载对应的rpm 包。

地址:https://mirror.netcologne.de/oracle-linux-repos/ol7\_latest/ getPackage/

以3.10.0-693.11.1.el7.x86\_64为例,下载后执行以下命令安装:

**rpm -ivh** kernel-devel-3.10.0-693.11.1.el7.x86\_64.rpm。

- 对于无法获取到内核开发包(kernel-devel)的情况,需要联系镜像提供者 获取内核开发包。
- Ubuntu、Debian环境下的操作步骤。
	- i. 执行如下命令,安装gcc编译器。
		- **sudo apt-get install gcc**
	- ii. 执行如下命令,安装make工具。
		- **sudo apt-get install make**
	- iii. 执行如下命令,安装内核模块开发包,开发包头文件与库的版本需要与 内核版本一致。

#### **sudo apt-get install linux-headers-`uname -r`**

- SUSE环境下的操作步骤。
	- i. 执行如下命令,安装gcc编译器。 **sudo zypper install gcc**
	- ii. 执行如下命令,安装make工具。 **sudo zypper install make**
	- iii. 执行如下命令,安装内核模块开发包,开发包头文件与库的版本需要与 内核版本一致。

**sudo zypper install kernel-default-devel**

#### <span id="page-58-0"></span>2. 编译内核模块

a. 使用git工具,执行如下命令,下载TOA内核模块源代码。 **git clone [https://github.com/Huawei/TCP\\_option\\_address.git](https://github.com/Huawei/TCP_option_address)**

说明

如果未安装git工具,请进入以下链接下载TOA模块源代码。 **[https://github.com/Huawei/TCP\\_option\\_address](https://github.com/Huawei/TCP_option_address)**

b. 执行如下命令,进入源码目录,编译模块。

**cd src**

**make**

编译过程未提示warning或者error,说明编译成功,检查当前目录下是否已 经生成toa.ko文件。

#### 说明

如果报错提示"config\_retpoline=y but not supported by the compiler, Compiler update recommended",表明gcc版本过老,建议将gcc升级为较新版本

- 3. 加载内核模块
	- a. 执行如下命令,加载内核模块。

#### **sudo insmod toa.ko**

b. 执行如下命令,验证模块加载情况,查看内核输出信息。

#### **dmesg | grep TOA**

若提示信息包含"TOA: toa loaded",说明内核模块加载成功。

#### 说明

CoreOS在容器中编译完内核模块后,需要将内核模块复制到宿主系统,然后在宿主 系统中加载内核模块。由于编译内核模块的容器和宿主系统共享/lib/modules目录, 可以在容器中将内核模块复制到该目录下,以供宿主系统使用。

4. 自动加载内核模块

为了使TOA内核模块在系统启动时生效,可以将加载TOA内核模块的命令加到客 户的启动脚本中。

自动加载内核模块的方法有以下两种方法:

- 客户可以根据自身需求,在自定义的启动脚本中添加加载TOA内核模块的命 令。
- 参考以下操作步骤配置启动脚本。
	- i. 在"/etc/sysconfig/modules/"目录下新建toa.modules文件。该文件包 含了TOA内核模块的加载脚本。 toa.modules文件内容,请参考如下示例: **#!/bin/sh**

**/sbin/modinfo -F filename /root/toa/toa.ko > /dev/null 2>&1**

**if [ \$? -eq 0 ]; then**

**/sbin/insmod /root/toa/toa.ko**

**fi**

其中"/root/toa/toa.ko"为TOA内核模块文件的路径,客户需要将其替 换为自己编译的TOA内核模块路径。

ii. 执行以下命令,为toa.modules启动脚本添加可执行权限。 **sudo chmod +x /etc/sysconfig/modules/toa.modules**

#### 说明

客户升级内核后,会导致现有TOA内核模块不匹配,因此需要重新编译TOA内核 模块。

5. 安装多节点

如果要在相同的客户操作系统中加载此内核模块,可以将toa.ko文件拷贝到需要 加载此模块的虚拟机中,然后参照**[3](#page-58-0)**步骤加载内核模块。

内核模块加载成功以后,应用程序可以正常获取访问者的真实源IP地址。

#### 说明

节点的操作系统发行版与内核版本必须相同。

6. 验证TOA内核模块

TOA内核模块安装成功后即可直接获取到源地址,此处提供一个验证的例子。 执行如下命令,在安装有python的后端服务器中启动一个简易的HTTP服务。 **python -m SimpleHTTPServer** port

其中, port需要与GA添加该后端服务器时配置的端口一致, 默认为80。 启动之后,通过客户端访问GA的加速IP时,服务端的访问日志如下: **192.168.0.90** - - [06/Aug/2020 14:24:21] "GET / HTTP/1.1" 200 –

#### 说明

上述访问日志中192.168.0.90,是后端服务器可以获取到的客户端源IP地址,即客户访问 后端服务器的真实IP地址。

#### ● 以下操作步骤是针对**Linux**内核版本为**2.6.32**的操作系统。

#### 说明

TOA插件支持2.6.32-xx内核版本的操作系统(CentOS 6.8镜像)。

1. 从以下网站中获取含有TOA模块的内核源代码包 (Linux-2.6.32-220.23.1.el6.x86\_64.rs.src.tar.gz)。 **[http://kb.linuxvirtualserver.org/images/3/34/](http://kb.linuxvirtualserver.org/images/3/34/Linux-2.6.32-220.23.1.el6.x86_64.rs.src.tar.gz)**

**[Linux-2.6.32-220.23.1.el6.x86\\_64.rs.src.tar.gz](http://kb.linuxvirtualserver.org/images/3/34/Linux-2.6.32-220.23.1.el6.x86_64.rs.src.tar.gz)**

- 2. 解压TOA模块的内核源码包。
- 3. 修改编译相关参数。
	- a. 进入"linux-2.6.32-220.23.1.el6.x86\_64.rs"文件夹。
	- b. 编辑"net/toa/toa.h"文件。
		- 将#define TCPOPT\_TOA200配置项修改为#define TCPOPT\_TOA254
	- c. 在shell页面,执行以下命令。 **sed -i 's/CONFIG\_IPV6=m/CONFIG\_IPV6=y/g' .config echo -e '\n# toa\nCONFIG\_TOA=m' >> .config** 配置之后IPV6模块将会被编译进内核中,TOA会被编译成单独内核模块,可 以单独启动和停止。

d. 编辑Makefile。 可在"EXTRAVERSION ="等号后加上自定义的一些说明,将会在"uname -r"中显示,例如-toa。

4. 执行以下命令,编译软件包。

**make -j <sup>n</sup>**

#### 说明

n可以依据系统CPU核数配置相应的参数,例如:4核CPU,可配置为4,从而加快编译速 度。

5. 执行以下命令,安装内核模块。

#### **make modules\_install**

命令执行结果如图**11-1**所示。

#### 图 **11-1** 安装内核模块

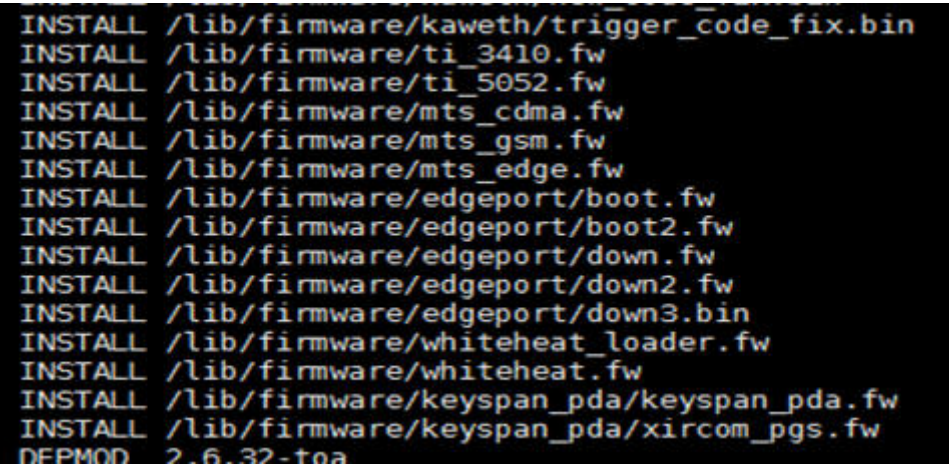

6. 执行如下命令,安装内核。

**make install**

命令执行结果如图**11-2**所示。

图 **11-2** 安装内核

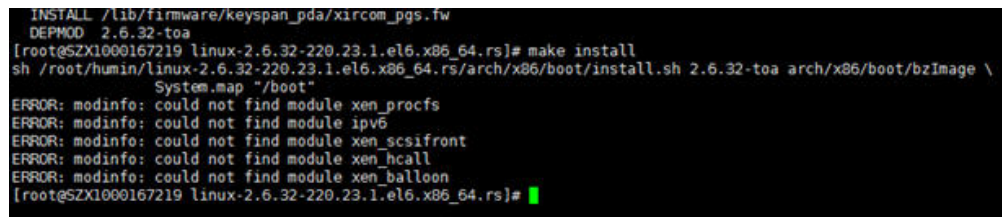

- 7. 打开"/boot/grub/grub.conf"文件,配置开机默认启动,如图**[11-3](#page-61-0)**所示。
	- a. 将开机默认启动内核由第一个内核修改为第零个内核, 即"default=1"修改 为"default=0"。
	- b. 在新增的含有toa模块的vmlinuz-2.6.32-toa内核行末尾添加"nohz=off"参 数。如果不关闭nohz,大压力下CPU0可能会消耗过高,导致压力不均匀

#### <span id="page-61-0"></span>图 **11-3** 配置文件

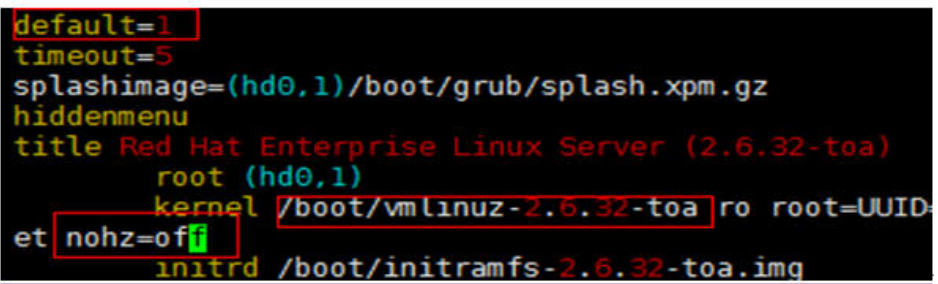

- c. 修改完成后保存退出,重启操作系统。 重启系统时,系统将加载vmlinuz-2.6.32-toa内核。
- 8. 待系统重启完成之后,执行以下命令加载TOA模块。

#### **modprobe toa**

建议将modprobe toa命令加入开机启动脚本,以及系统定时监控脚本中,如<mark>图</mark> **11-4**所示。

图 **11-4** modprobe toa 命令

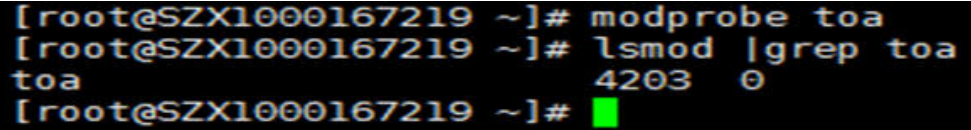

TOA模块加载完成后,查询内核信息如图**11-5**所示。

#### 图 **11-5** 查询内核

[root@SZX1000167219 ~]# uname Linux SZX1000167219 2.6.32-toa #1 SMP Sat Oct 15 11:50:05 CST 2016 x86 64 x86 64 x86 64 GNU/Linux

9. 验证TOA内核模块

TOA内核模块安装成功后即可直接获取到源地址,此处提供一个验证的例子。 执行如下命令,在安装有python的后端服务器中启动一个简易的HTTP服务。

#### **python -m SimpleHTTPServer** port

其中, port需要与GA添加该后端服务器时配置的端口一致, 默认为80。 启动之后,通过客户端访问GA的加速IP时,服务端的访问日志如下: **192.168.0.90** - - [06/Aug/2020 14:24:21] "GET / HTTP/1.1" 200 –

#### 说明

上述访问日志中192.168.0.90,是后端服务器可以获取到的客户端源IP地址,即客户访问 后端服务器的真实IP地址。

<span id="page-62-0"></span>全球加速<br>用户指南

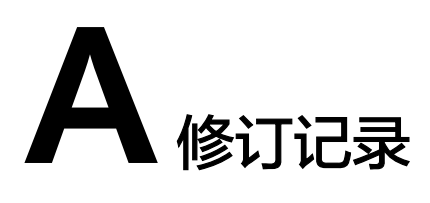

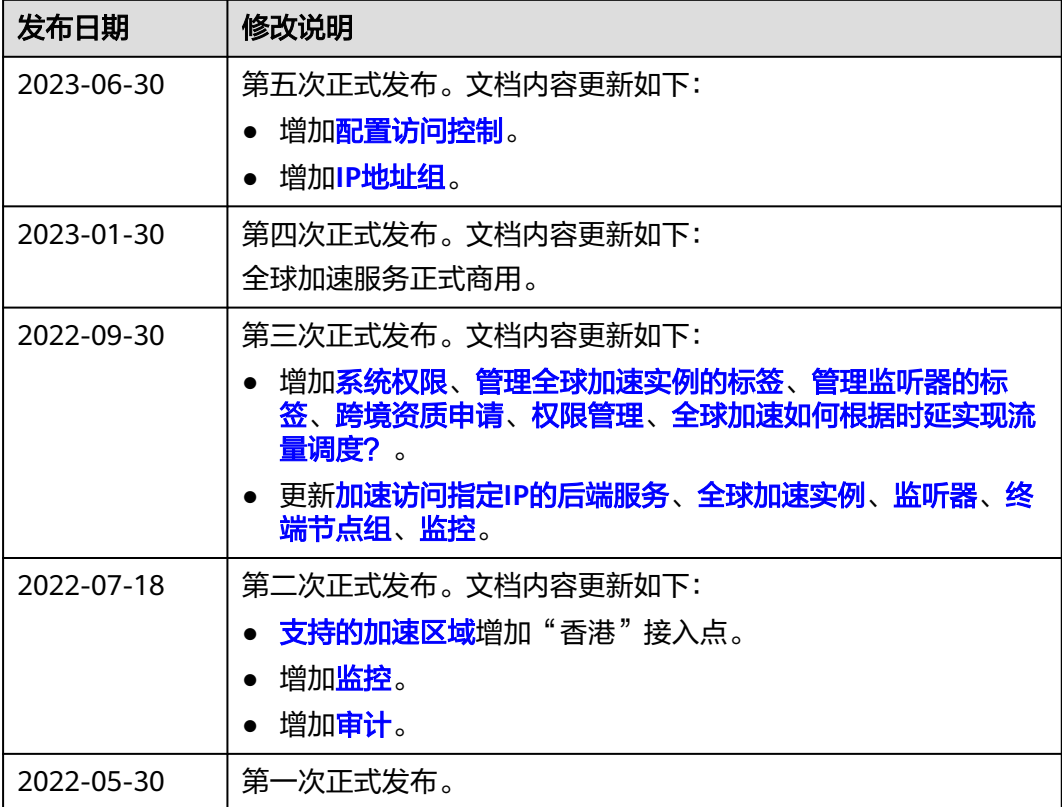